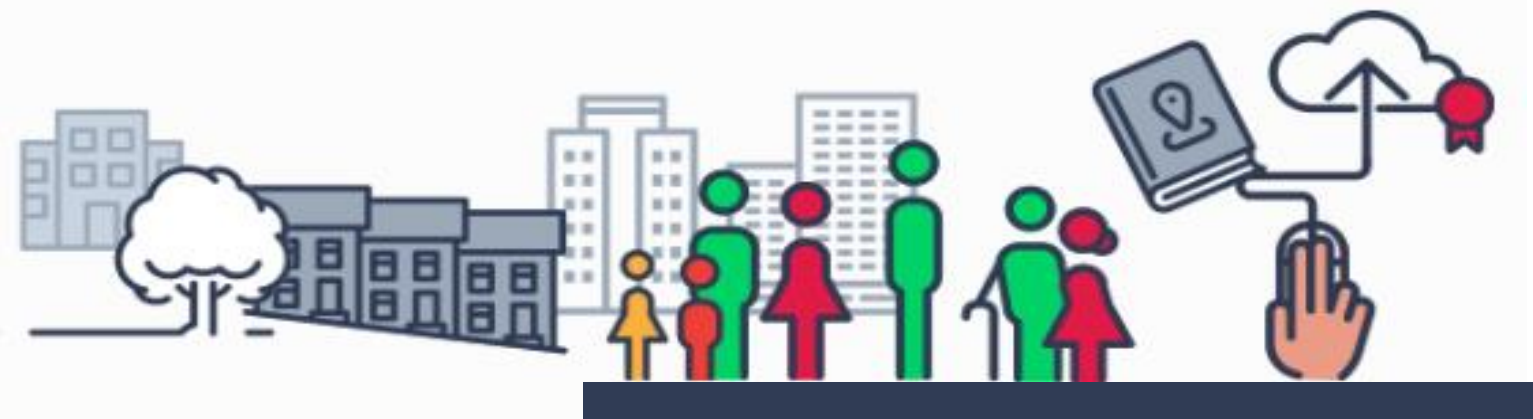

# **LE REGISTRE DES COPROPRIÉTÉS**

# Guide utilisateur

Représentant légaux de copropriétés

Août 2017

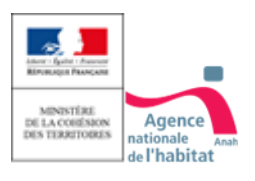

Ministère de la Cohésion des territoires – Agence Nationale de l'Habitat - 2017

# Table des matières

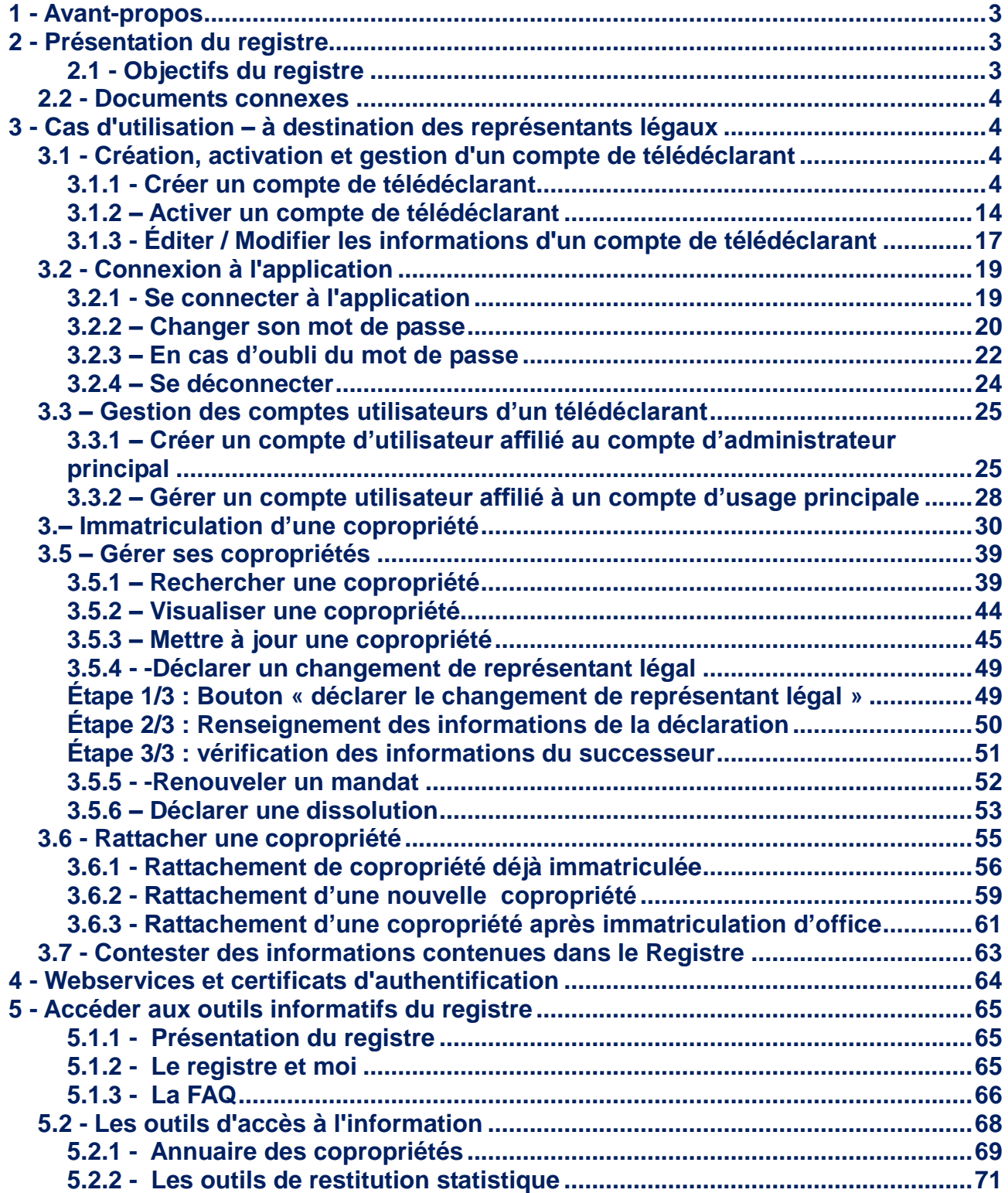

# <span id="page-2-0"></span>**1 - Avant-propos**

Ce guide à destination des utilisateurs du Registre des Copropriétés, rédigé pour les représentants légaux de copropriété (syndics professionnels, syndics bénévoles, administrateurs provisoires), vise à faciliter l'utilisation du registre en les accompagnant dans la plupart des procédures requises pour :

- la création, l'activation et la gestion de comptes de télédéclarants ;
- la connexion à l'application ;
- la gestion des comptes utilisateurs ;
- l'immatriculation et la gestion des copropriétés ;
- l'accès aux outils d'information du Registre.

L'utilisation de ce guide est complémentaire de celle de la Foire aux Questions (FAQ) du Registre, disponible sur la page d'aide du site web :<https://www.registre-coproprietes.gouv.fr/#/aide>

Pour prendre connaissance plus rapidement des principales fonctionnalités du Registre des Copropriétés, on se reportera **aux courts mémos rédigés** à d**estination des syndics professionnels d'une part et des syndics bénévoles d'autre part**. L'ensemble des mémos utilisateurs sont disponibles sur <http://info.registre-coproprietes.logement.gouv.fr/presentation-du-registre-r5.html>

Et dans la FAQ, Rubrique « **Sur quels documents puis-je m'appuyer pour utiliser le registre ? »**

# <span id="page-2-2"></span><span id="page-2-1"></span>**2 - Présentation du registre**

#### 2.1 - Objectifs du registre

Tenu par l'Anah (Agence Nationale de l'Habitat), le Registre des Copropriétés a les objectifs suivants :

- mieux connaître le parc de copropriétés : ses caractéristiques (nombre, localisation, taille, âge) et son état ;
- permettre aux pouvoirs publics de mieux appréhender les processus de fragilisation des copropriétés, afin d'intervenir en amont dès l'apparition des premières difficultés ;
- disposer d'éléments de comparaison des charges, utiles aux syndics et aux copropriétaires dans la gestion quotidienne et prospective de leurs copropriétés et favorisant une meilleure information des futurs acquéreurs ;
- donner une meilleure visibilité à la personne morale qu'est le syndicat de copropriétaires ; Sécuriser les démarches des syndics et des copropriétaires en créant un identifiant unique pour chacune des copropriétés.

L'immatriculation des copropriétés sur le Registre et leur mise à jour annuelle, effectuées exclusivement en ligne, sont des obligations des représentants légaux de copropriétés qui sont imposés par l'article 53 de la loi ALUR :

- au 31 décembre 2016, pour les copropriétés de plus de 200 lots principaux ;
- au 31 décembre 2017, pour les copropriétés de plus de 50 lots principaux ;
- au 31 décembre 2018, pour l'ensemble des copropriétés.

Dès juillet 2017 le registre mettra à disposition du grand public les informations suivantes :

- L'annuaire des copropriétés, permettant de chercher toutes les copropriétés immatriculées sur le registre
- <span id="page-3-0"></span> Les statistiques grand public, sous forme de rapports de synthèse, avec possibilité de choisir l'échelle géographique

### 2.2 - Documents connexes

Pour obtenir des informations sur le registre, un site d'information est à votre disposition : [http://info.registre](http://info.registre-coproprietes.logement.gouv.fr/)[coproprietes.logement.gouv.fr/](http://info.registre-coproprietes.logement.gouv.fr/)

Sur ce site vous trouverez une présentation du registre, ses aspects règlementaires ainsi que les actualités du registre. Les évènements liés au projet sont mentionnés tout comme le calendrier du projet. Enfin la documentation technique est consultable et téléchargeable.

# <span id="page-3-2"></span><span id="page-3-1"></span>**3 - Cas d'utilisation – à destination des représentants légaux**

# 3.1 - Création, activation et gestion d'un compte de télédéclarant

### 3.1.1 - Créer un compte de télédéclarant

<span id="page-3-3"></span>L'accès au registre des copropriétés s'effectue en entrant dans la barre d'adresse de votre navigateur l'URL suivant : [www.registre-coproprietes.gouv.fr](http://www.registre-coproprietes.gouv.fr/)

Vous accédez à la page d'accueil du registre, dont la partie supérieure est reproduite ci-dessous :

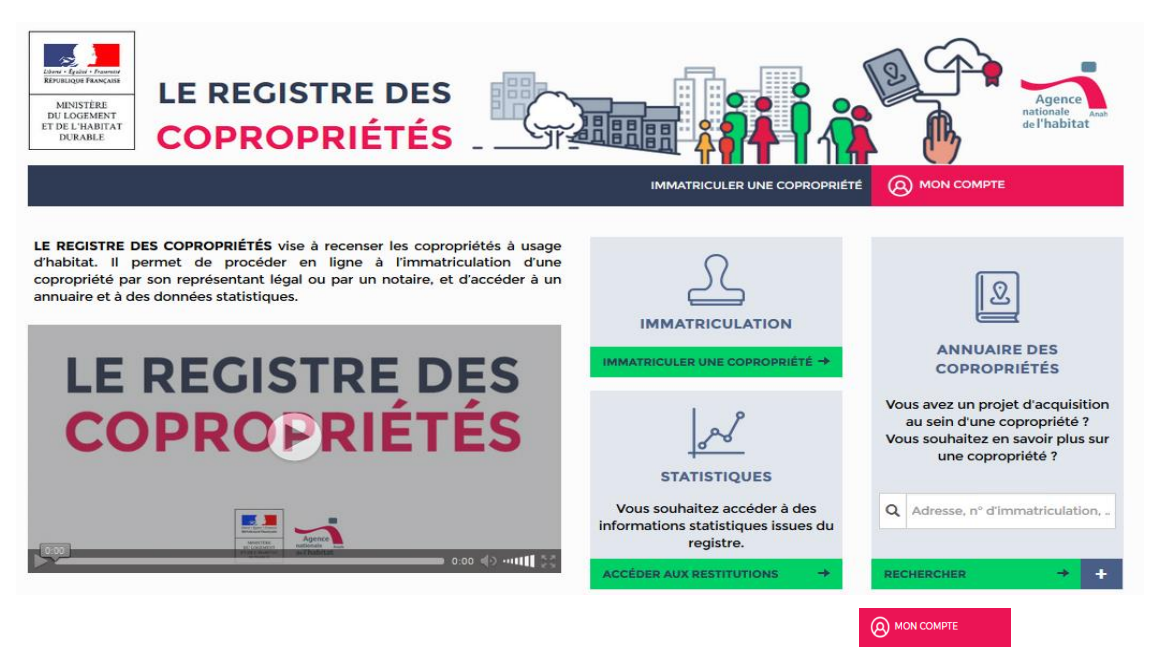

**Étape 1/5 :** Pour accéder au module de création de compte, cliquez sur

**Étape 2/5 : sur l'écran qui s'affiche ci-dessous,** cliquez sur le lien **« s'inscrire »** S'inscrire

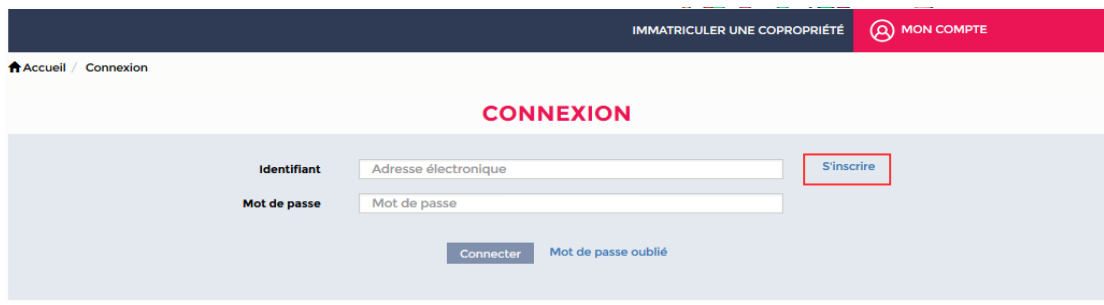

#### **Étape 3/5 : définir son type d'utilisateur**

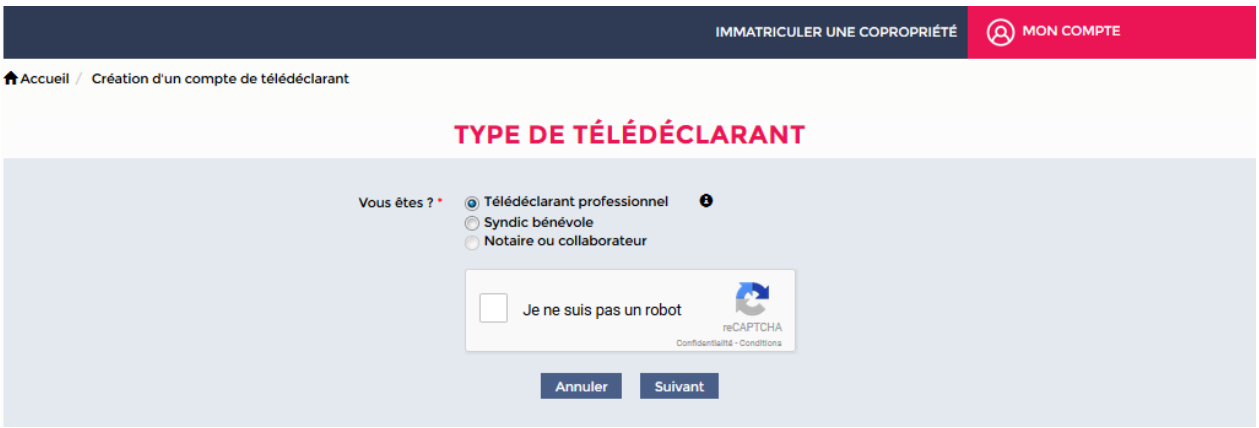

**Sur l'écran ci-dessus :** 

- sélectionnez la **catégorie de télédéclarant** à laquelle vous appartenez ;
- cochez la case **« je ne suis pas un robot »** et reconnaissez éventuellement les images demandées par le captcha – il est également possible de reconnaître des sons
- cliquez sur **suivant** Sulvant

*ATTENTION: Les Notaires ne font pas partie des représentants légaux. Ils ne doivent pas s'inscrire en tant que Télédéclarant professionnel Pour s'inscrire ils doivent se munir de leur clé REAL et sont invités à effectuer les démarches sur l'URL dédiée suivante :* [http://registre-coproprietes.notaires.fr](http://registre-coproprietes.notaires.fr/)

#### **Étape 4/5 : Renseignement des informations du compte**

*Selon la catégorie de télédéclarant, professionnel ou bénévole, les informations à renseigner sont différentes.*

#### *Étape 4.a/5* : **Si vous êtes un télédéclarant professionnel (syndic) :**

L'étape 3 nous amène sur l'écran ci-dessous :

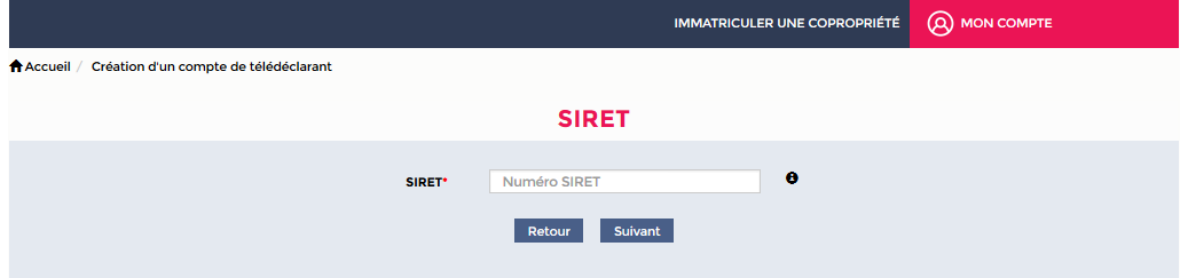

- renseignez votre numéro SIRET (14 chiffres) dans la zone
- cliquez ensuite sur suivant : suivant

#### *Attention :*

*Le numéro SIRET renseigné doit :* 

- *être répertorié dans la base SIRENE ;*
- *ne pas être déjà utilisé par un autre télédéclarant ;*
- *correspondre à l'un des codes APE autorisés pour les télédéclarants professionnels, à savoir :*
	- *6619A*
	- *6832A,*
	- *6832B,*
	- *6831Z,*
	- *6810Z,*
	- *6910Z,*
	- *6820A,*
	- *4110A,*
	- *7010Z,*
	- *7112A,*
	- *7111Z,*
	- *66619B,*
	- *6820B,*
	- *7022Z,*
	- *6420Z,*
	- *4110C,*

*A défaut le code SIRET sera refusé et il vous sera impossible de poursuivre la déclaration en tant que télédéclarant professionnel.*

Si le code SIRET remplit les conditions énoncées, vous avez accès à l'écran ci-dessous :

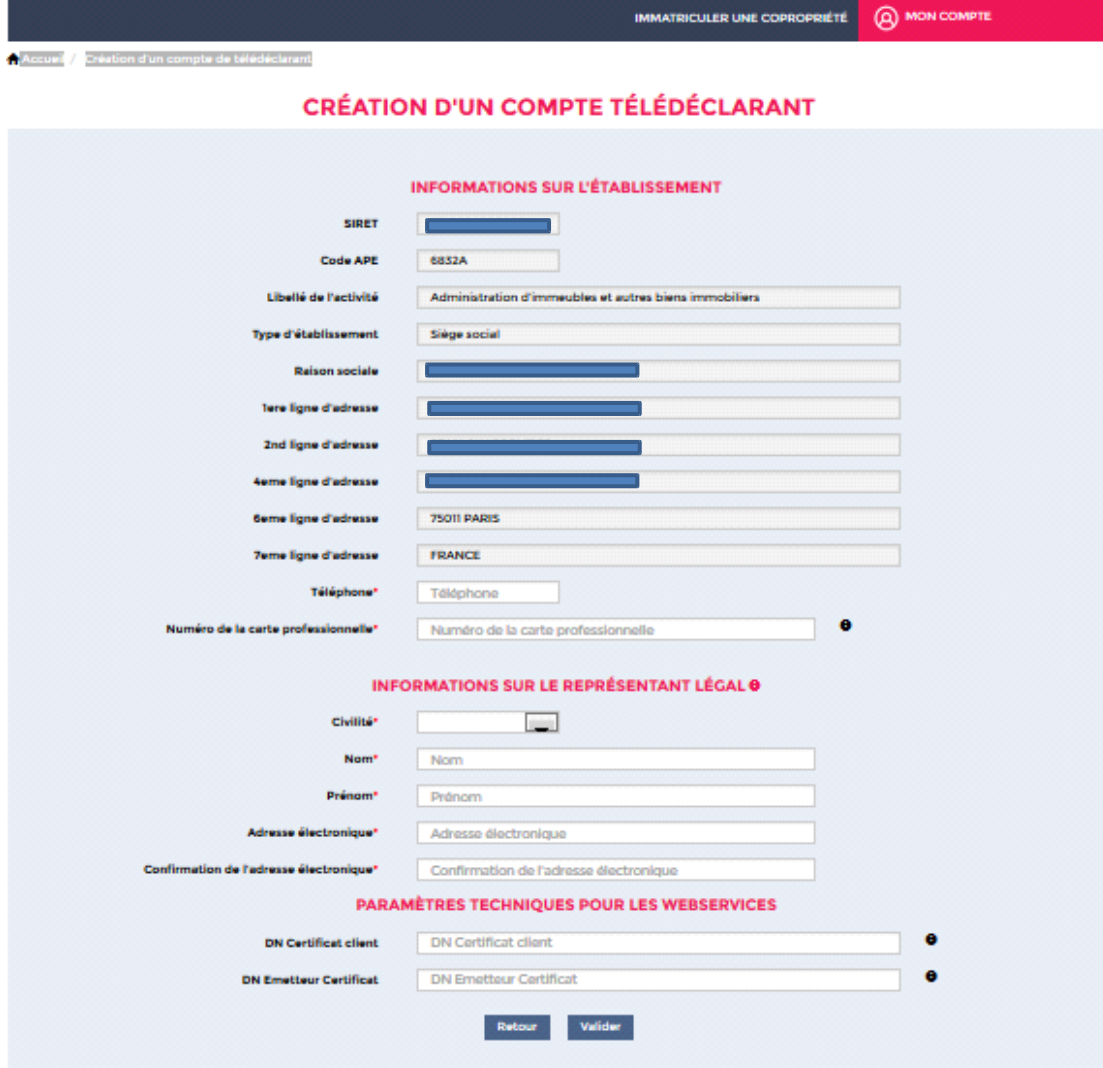

#### **Informations sur l'établissement**

INFORMATIONS SUR L'ÉTABLISSEMENT

Dans cette rubrique les informations demandées sont pré-renseignées (sur la base du code SIRET). Seul le numéro de téléphone et le numéro de la carte professionnelle (qui est délivrée par la préfecture ou la Chambre de Commerce et d'industrie territorial) sont à renseigner, de **manière obligatoire.** 

#### **Informations sur le représentant légal**

INFORMATIONS SUR LE REPRÉSENTANT LÉGAL O

Dans cette rubrique il est **obligatoire** de renseigner les informations du représentant légal listées cidessous :

- civilité ;
- nom ;
- prénom ;
- adresse électronique ;
- confirmation de l'adresse électronique.

Une fois l'ensemble de ces données renseignées, vous pouvez passer à la rubrique « Paramètres techniques pour les webservices »

#### **Paramètres techniques pour les webservices PARAMÈTRES TECHNIQUES POUR LES WEBSERVICES**

Cette rubrique est à renseigner seulement si vous travaillez avec un éditeur de logiciel qui a développé le transfert automatique des données depuis un logiciel de gestion.

Si vous travaillez avec un éditeur de logiciel ayant développé des webservices permettant notamment l'import dans le registre de données relatives aux copropriétés à enregistrer, vous pouvez également renseigner les paramètres techniques pour les webservices, à savoir :

- le DN (*distinguished name)* certificat client ;
- le DN émetteur certificat.

#### **Pour plus d'informations, veuillez-vous reporter au chapitre 4 de ce guide « Webservices et certificats d'authentification » et consulter les fiches mémos sur [le téléversement des données.](http://info.registre-coproprietes.logement.gouv.fr/le-deversement-automatique-des-donnees-webservices-a15.html)**

Une fois les informations requises saisies, pour finaliser l'inscription cliquez sur « Valider »

Valider

L'écran suivant (ci-dessous) atteste de la création de votre compte télédéclarant.

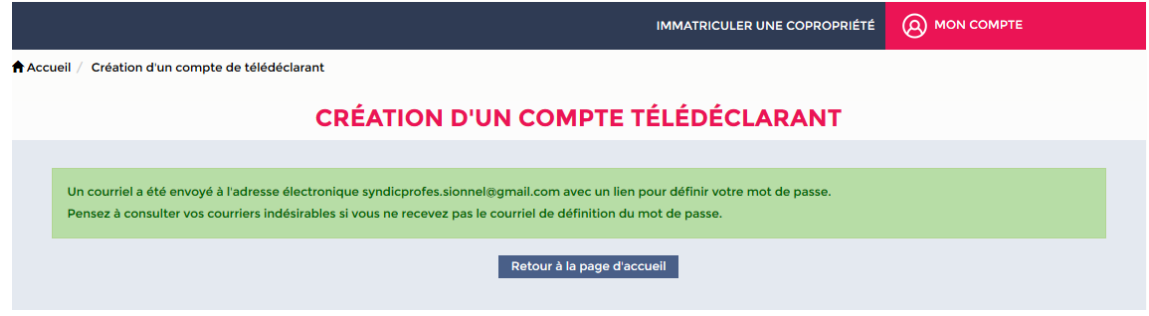

#### **Attention :**

Un courriel vous est envoyé à l'adresse électronique indiquée, avec un lien **pour définir votre mot de passe**.

Pensez à consulter vos courriers indésirables si vous ne recevez pas le courriel de définition du mot de passe.

Merci également de vous assurer que vos paramétrages de sécurité informatique vous permettent de recevoir les courriels émis par ne\_pas\_repondre@registre-coproprietes.gouv.fr.

Si vous n'avez pas reçu de courriel vous invitant à créer un mot de passe dans **les trois heures** suite à la demande, merci de nous le signaler via le formulaire de contact.

#### *Étape 4.b/5* : **Si vous êtes un télédéclarant syndic bénévole :**

L'étape 3 nous amène sur l'écran ci-dessous :

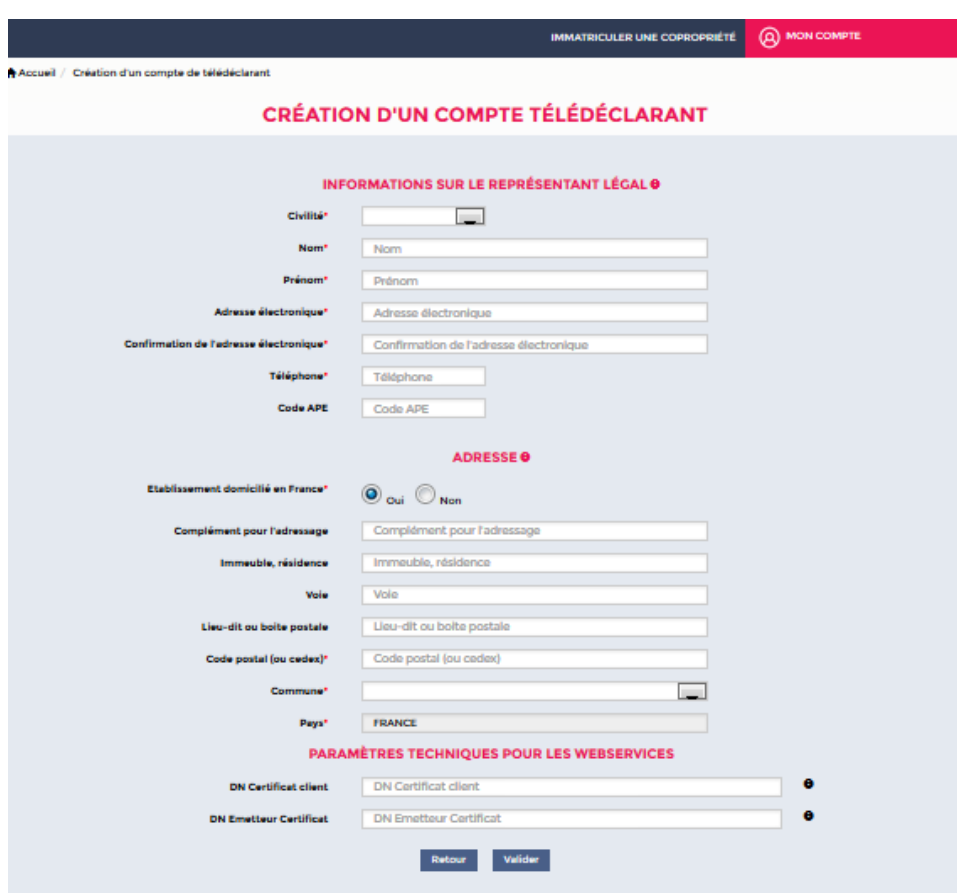

Vous devez saisir les informations suivantes :

#### **Informations sur le représentant légal :**

**ADRESSE O** 

INFORMATIONS SUR LE REPRÉSENTANT LÉGAL O

- Civilité
- Nom
- Prénom
- Adresse électronique
- Confirmation de l'adresse électronique
- Téléphone
- Code APE *(cette information est facultative)*

**Adresse :** 

- Domiciliation de l'établissement en France (Oui/Non)
- Complément pour l'adressage ET/OU Immeuble, résidence ET/OU Voie ET/OU Lieu-dit, boîte postale
- Code postal
- Commune
- Pays

#### **Paramètres techniques pour les webservices**

**PARAMÈTRES TECHNIQUES POUR LES WEBSERVICES** 

Si vous travaillez avec un éditeur de logiciel qui a développé le transfert automatique des données depuis un logiciel de gestion permettant notamment l'import dans le registre de données relatives aux copropriétés à enregistrer, vous pouvez également renseigner les paramètres techniques pour les webservices, à savoir :

- le DN (*distinguished name)* certificat client ;
- le DN émetteur certificat.

#### **Pour plus d'informations, veuillez-vous reporter au chapitre 4 de ce guide « Webservices et certificats d'authentification ».**

Une fois les informations requises saisies, cliquez sur « Valider »

Retour Valider

L'écran suivant (ci-dessous) atteste de la création de votre compte télédéclarant.

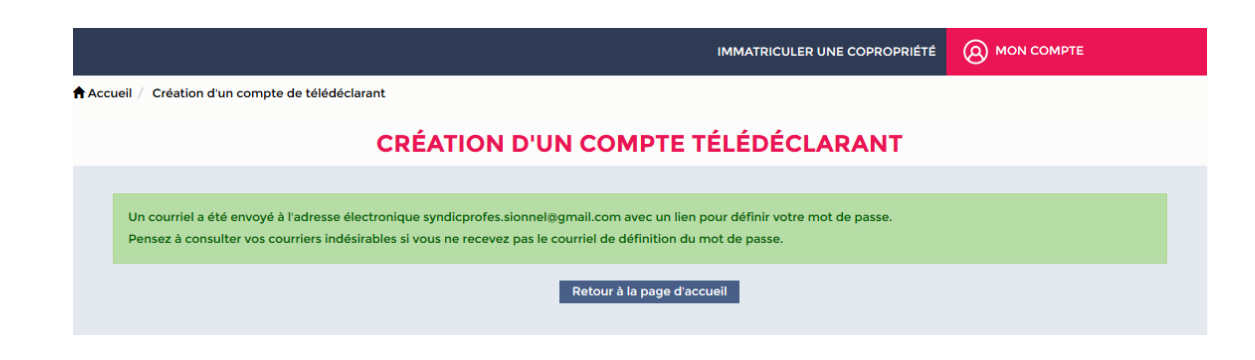

#### *Attention :*

*Un courriel vous est envoyé à l'adresse électronique indiquée, avec un lien pour définir votre mot de passe.*

Pensez à consulter vos courriers indésirables si vous ne recevez pas le courriel de définition du mot de *passe.*

*Merci également de vous assurer que vos paramétrages de sécurité informatique vous permettent de recevoir les courriels émis par ne\_pas\_repondre@registre-coproprietes.gouv.fr.*

*Si vous n'avez pas reçu de courriel vous invitant à créer un mot de passe dans les trois heures suite à la demande, merci de nous le signaler via le formulaire de contact.*

**Étape 5/5** : **Définition du mot de passe :**

**Attention : Cette étape est identique pour les télédéclarants professionnels et les syndics bénévoles**

Après création de votre compte, **un courriel vous est envoyé, comportant un lien** renvoyant vers l'écran de définition du mot de passe :

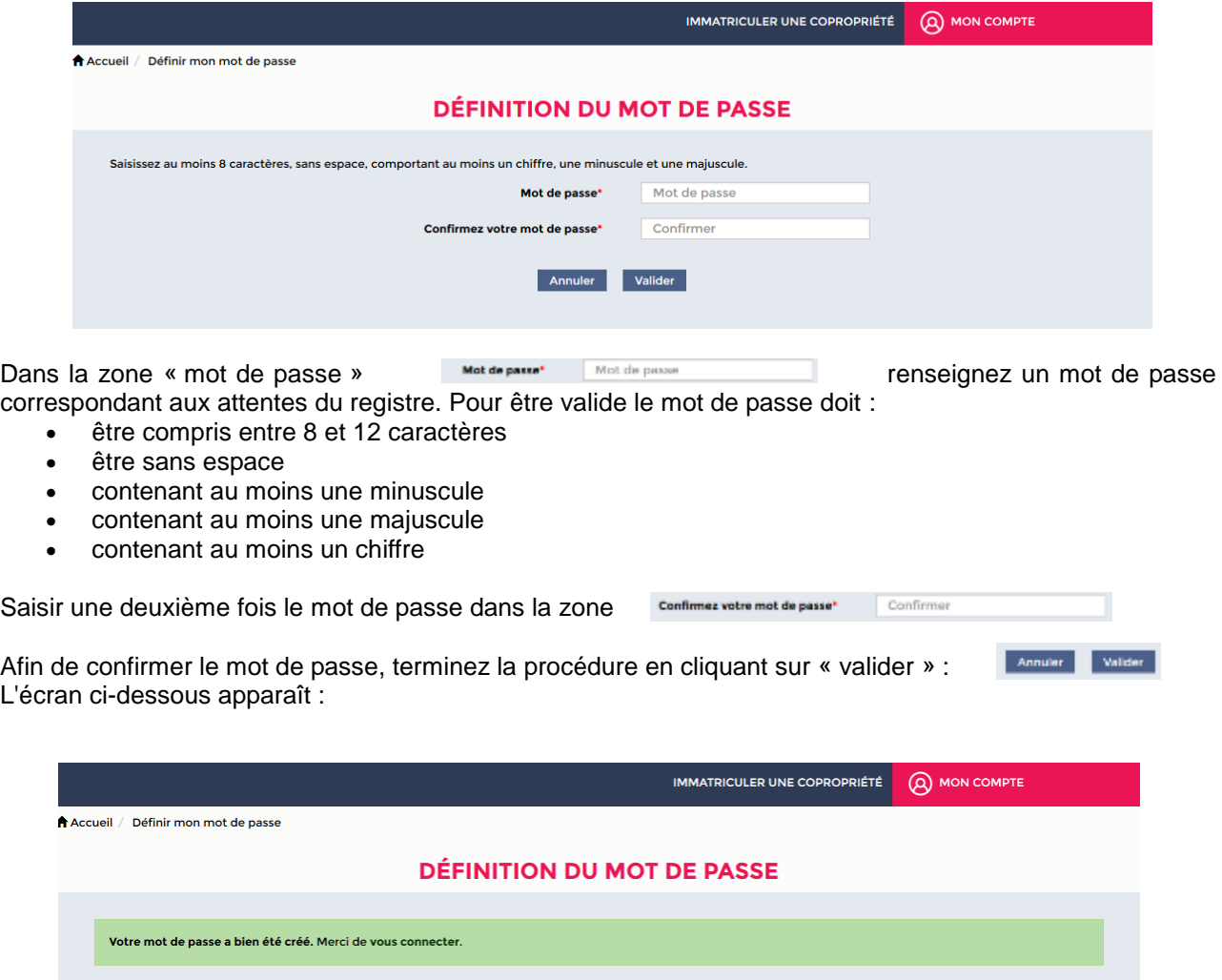

Votre mot de passe a été défini avec succès. Vous pouvez dès à présent vous connecter à votre compte de

télédéclarant en cliquant sur « mon compte » :

(Q) MON COMPTE

Après avoir cliqué sur « mon compte » hors de l'étape précédente, vous êtes redirigé sur l'écran cidessous :

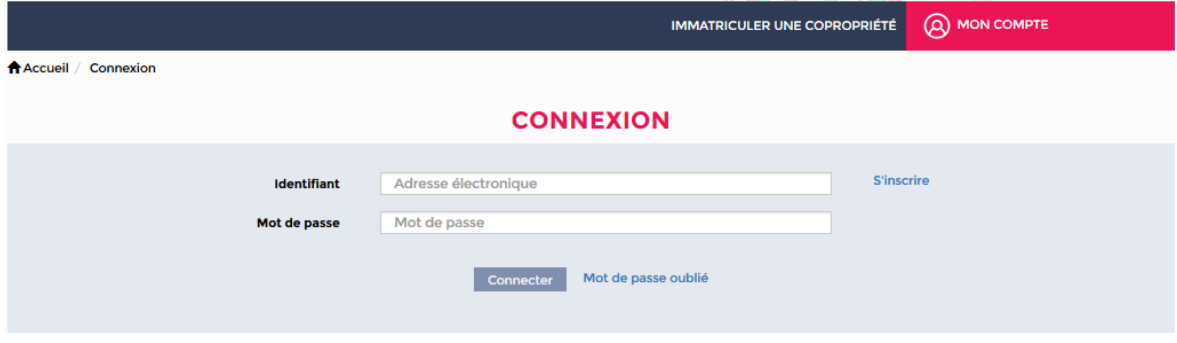

Vous devez renseigner vos identifiants :

- identifiant : l'adresse électronique avec laquelle le compte de télédéclarant a été créé. **Identifiant** Adresse électronique
- mot de passe : le mot de passe que vous venez de définir (cf. supra).

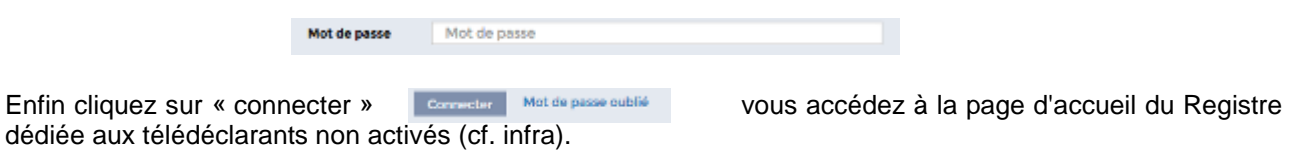

# 3.1.2 – Activer un compte de télédéclarant

<span id="page-13-0"></span>Une fois le compte de télédéclarant créé, il vous faut **activer votre compte** via le code d'activation reçu par voie postale.

#### **Etape 1/4 : « réception du courrier »**

Dès que votre compte est créé, le registre génère automatiquement l'envoi d'un code d'activation par voie postal à l'adresse indiquée lors de l'inscription.

Ce code vous permettra d'activer votre compte (cf : voir les étapes suivantes)

Ce mode d'envoi est utilisé afin de garantir un maximum de sécurité et de s'assurer que le compte est bien activé par le représentant légal de(s) la copropriété(s).

Ci-dessous vous trouverez une copie d'un courrier contenant un code d'activation :

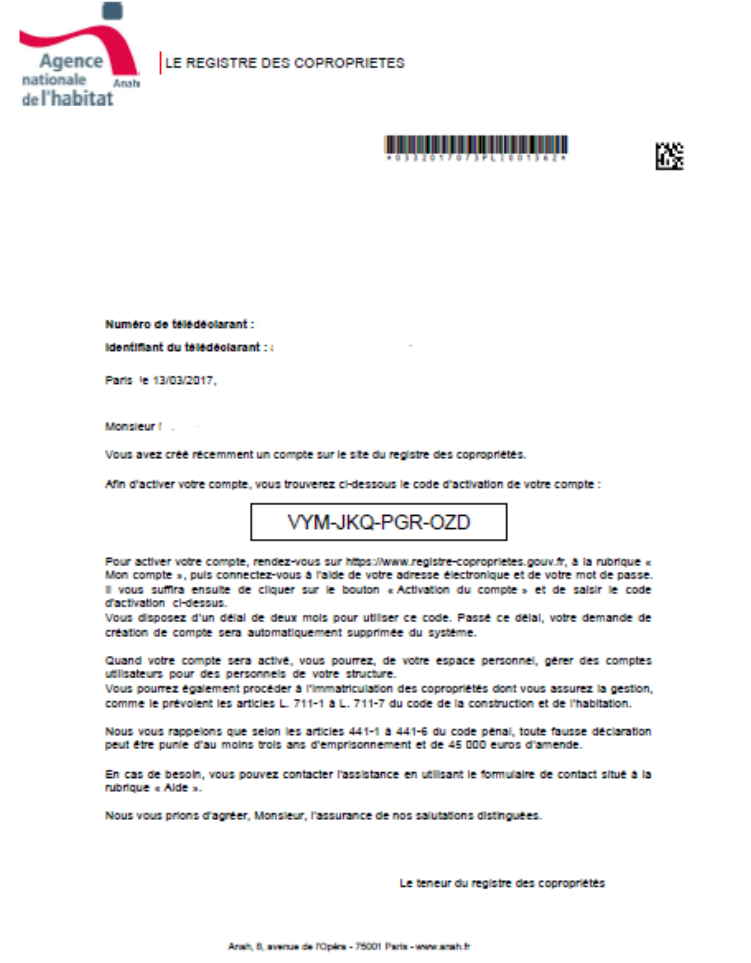

Le code est composé de 3 blocs de 3 lettres.

#### **Étape 2/4 : « activer mon compte »**

Connectez-vous à votre compte de télédéclarant, vous arrivez alors sur l'écran suivant :

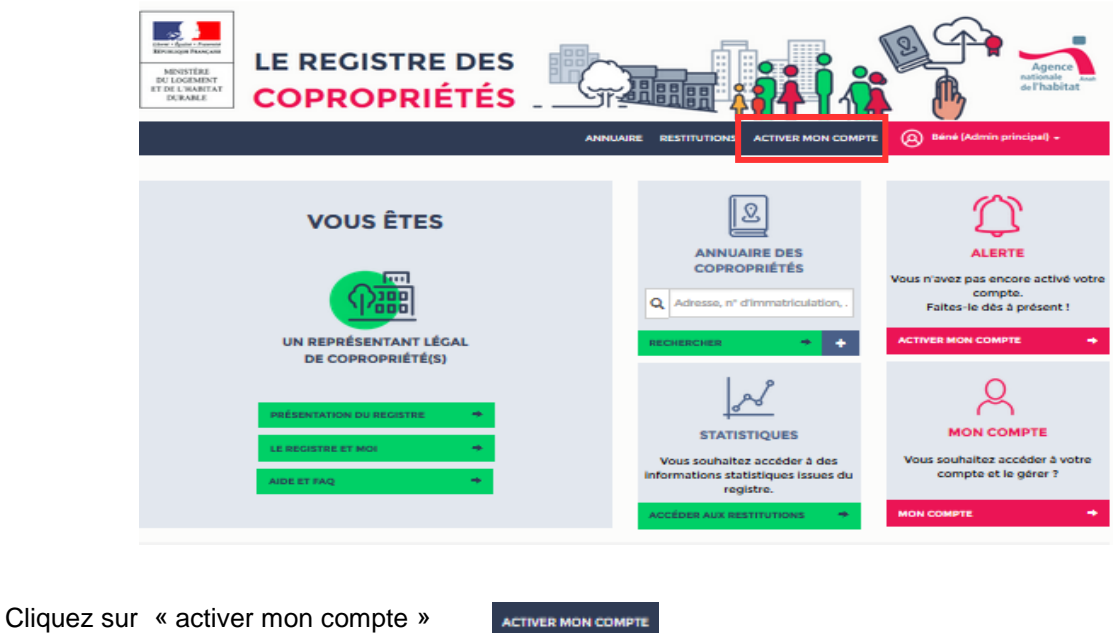

# **Étape 3/4 : Saisie du code d'activation**

Vous accédez à la page d'activation du compte télédéclarant (écran suivant) :

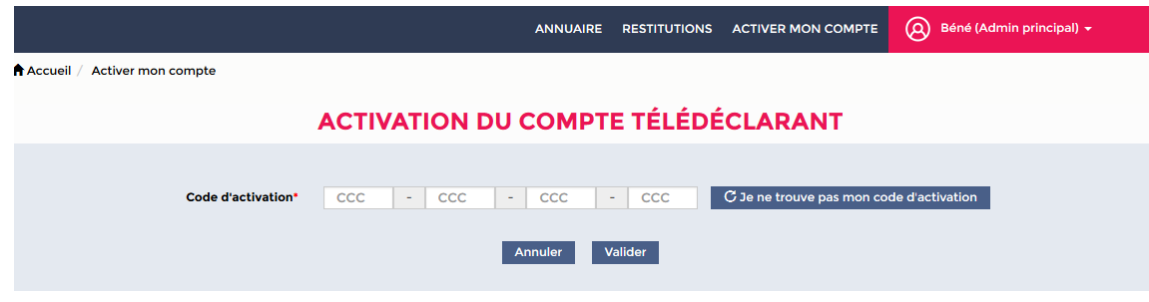

Veuillez saisir en lettres majuscules le code reçu par courrier postal dans les quinze jours suivant votre

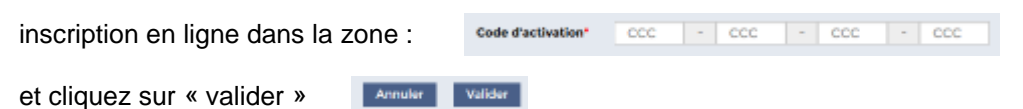

#### **Étape 4/4 : activation du compte**

Après avoir cliqué sur « valider » vous serez dirigé vers l'écran suivant :

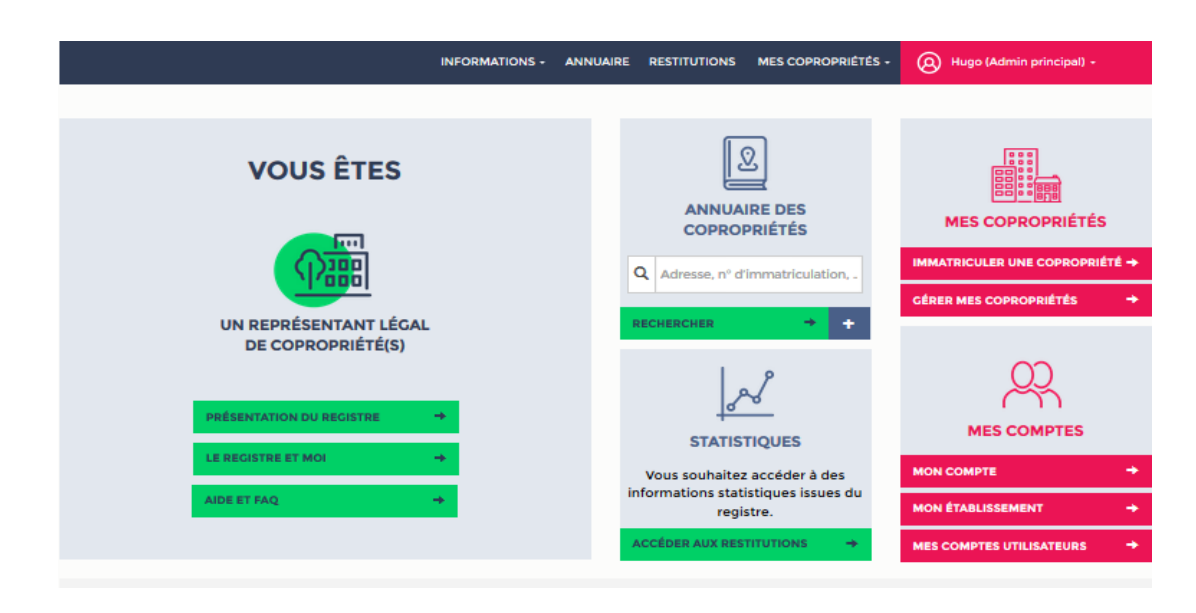

La mention « Admin principal » en haut à gauche fait état de votre statut de **déclarant principal.**

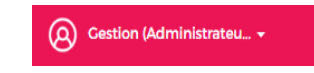

Si dans un délai supérieur à 20 jours, vous n'avez toujours pas reçu le code d'activation, il vous est possible d'en générer un nouveau.

Pour cela cliquez sur « activer mon compte »

**ACTIVER MON COMPTE** 

Vous êtes alors redirigé sur l'écran suivant :

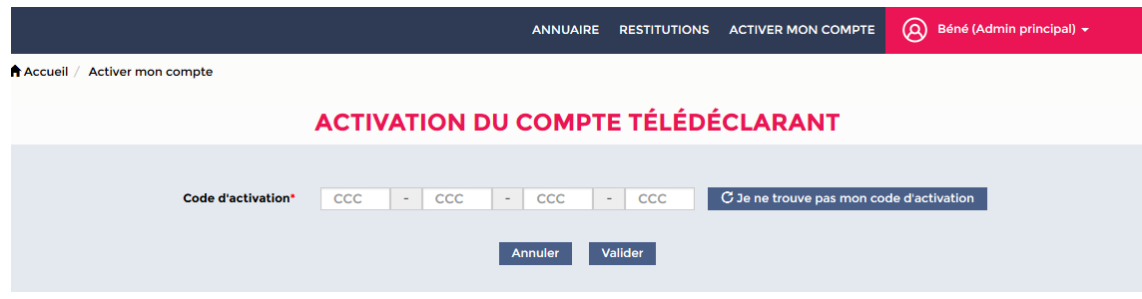

Pour générer un nouveau code d'activation cliquez sur « je ne trouve pas mon code d'activation »

 $C$  Je ne trouve pas mon code d'activation

En cliquant sur ce bouton un nouveau courrier vous sera adressé contenant le nouveau code d'activation, mais **attention : la demande d'un nouvel envoi désactive le précédent code d'activation** qui deviendra alors obsolète.

Enfin si votre compte n'est pas activé dans les deux mois après la création, ce dernier sera supprimé automatiquement.

# 3.1.3 - Éditer / Modifier les informations d'un compte de télédéclarant

#### <span id="page-16-0"></span>*Pour les Télédéclarants professionnels*

Sur la page d'accueil du registre (Cf : voir écran précédent) dédié aux télédéclarants actifs, les modules :

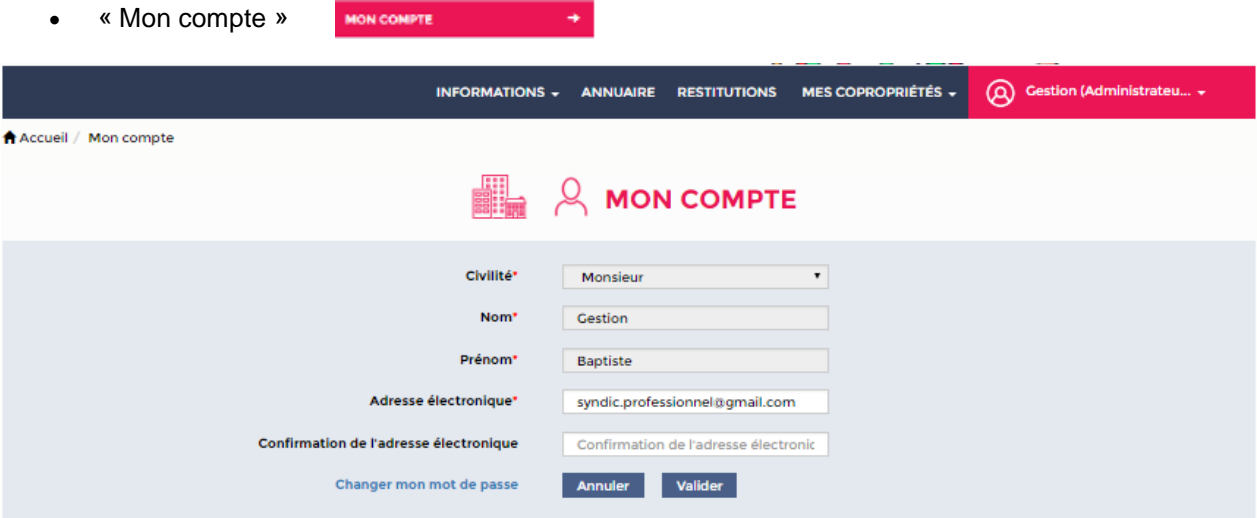

Il vous est possible de modifier votre adresse électronique en cas de changement, mais également de modifier votre mot de passe.

« Mon établissement »

En tant que télédéclarant professionnel, vous pouvez seulement modifier votre SIRET (en cas de déménagement) ainsi que votre numéro de téléphone et votre numéro de carte professionnelle L'adresse électronique du représentant légal peut être également modifiée par ce biais.

#### *Pour les télédéclarants bénévoles*

En tant que télédéclarant bénévole, l'écran « mon établissement » est différent, vous êtes alors dirigé sur l'écran suivant :

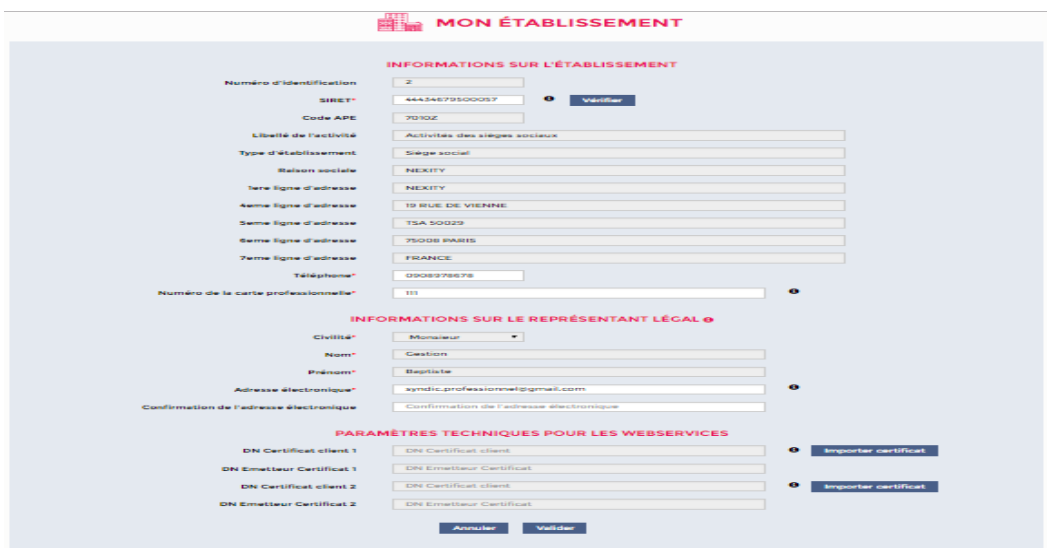

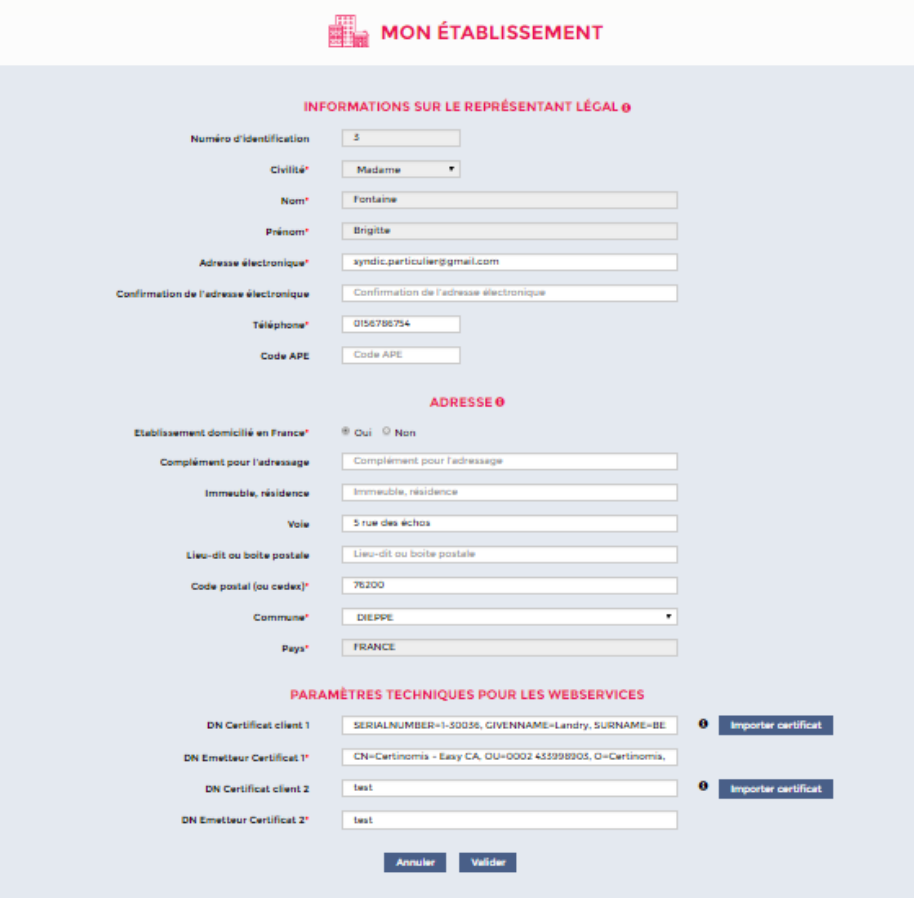

Votre adresse est modifiable en plus des paramètres techniques pour les webservices (si vous utilisez cette voie d'immatriculation).

# <span id="page-18-0"></span>3.2 - Connexion à l'application

# 3.2.1 - Se connecter à l'application

<span id="page-18-1"></span>Une fois votre compte **créé et activé**, vous pouvez vous connecter de n'importe quel support en entrant l'URL du Registre : ww[w.registre-coproprietes.gouv.fr](http://registre-coproprietes.gouv.fr/)[.](http://registre-coproprietes.gouv.fr/) L'écran suivant montre la page d'accueil du site du registre

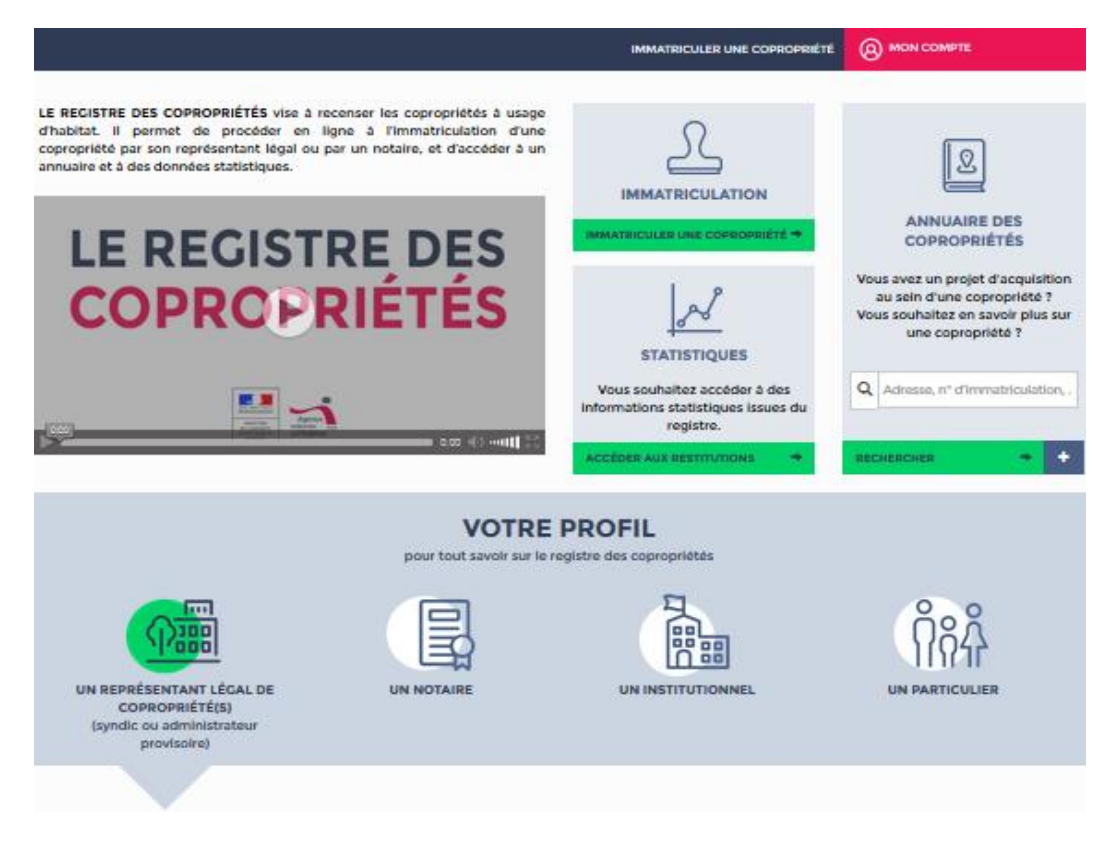

Accédez à l'interface de connexion en cliquant sur l'onglet « Mon compte »

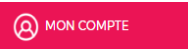

L'écran de connexion à votre compte de TD (ci-dessous) s'affiche alors :

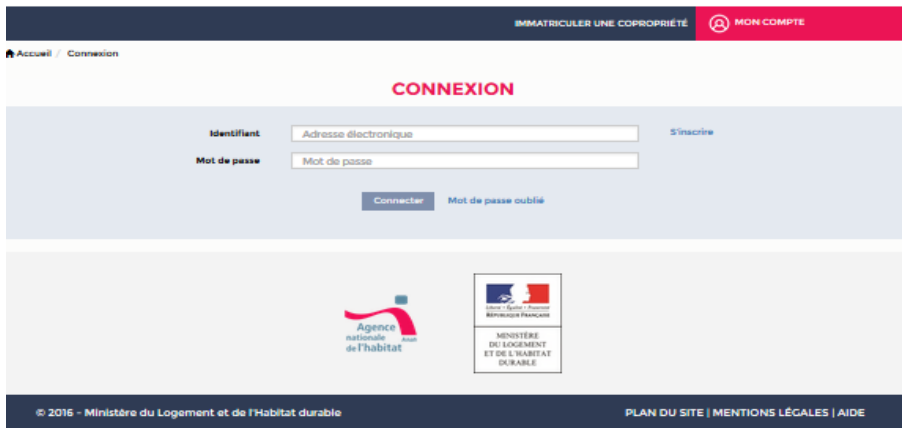

Renseignez vos données personnelles d'identification :

identifiant : votre adresse électronique

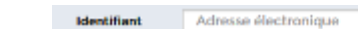

mot de passe : votre mot de passe que vous venez de définir

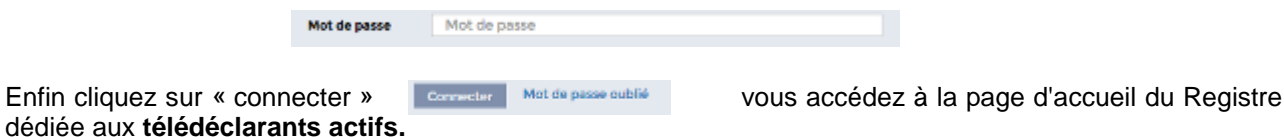

# 3.2.2 – Changer son mot de passe

<span id="page-19-0"></span>Une fois connecté à votre compte de télédéclarant, vous pouvez changer le mot de passe à tout moment.

**Étape 1/3 : Accéder au menu « Mon compte » depuis l'écran d'accueil.**

Depuis l'écran d'accueil ci-dessous, il existe deux possibilités pour accéder au menu « mon compte » :

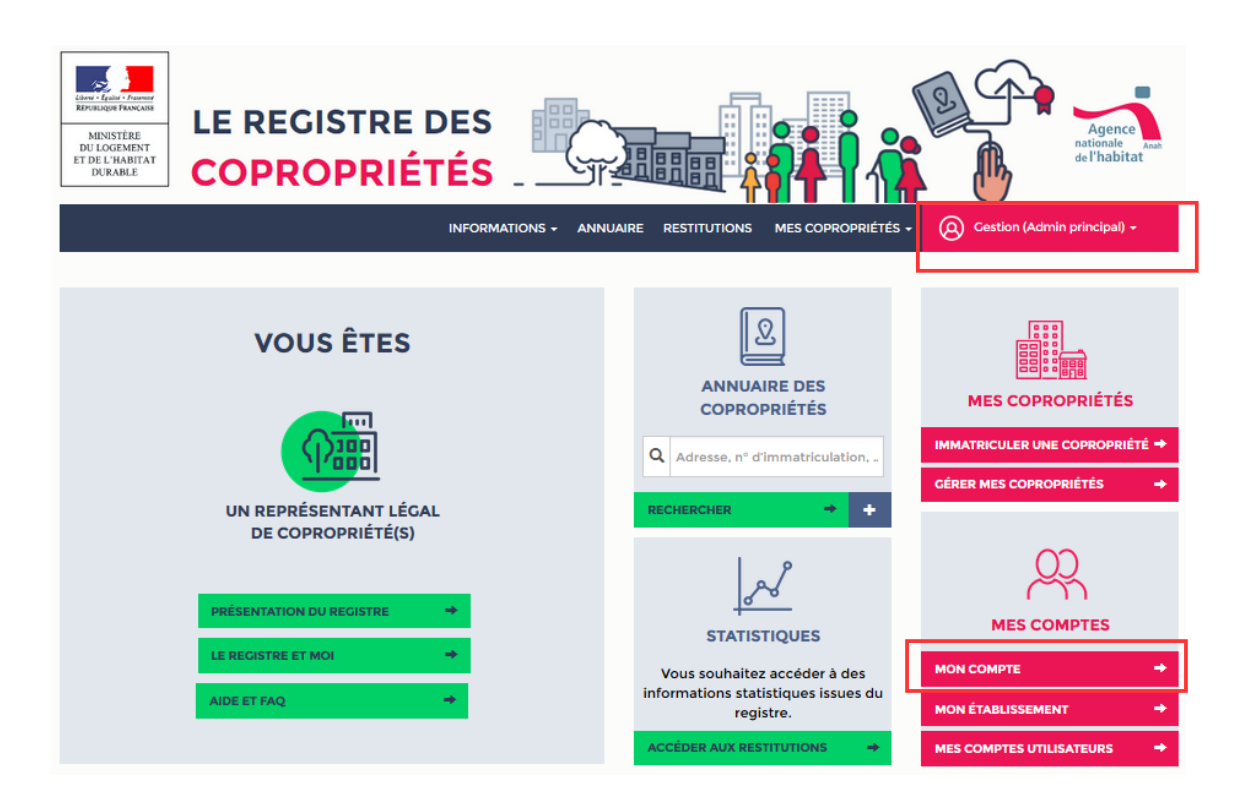

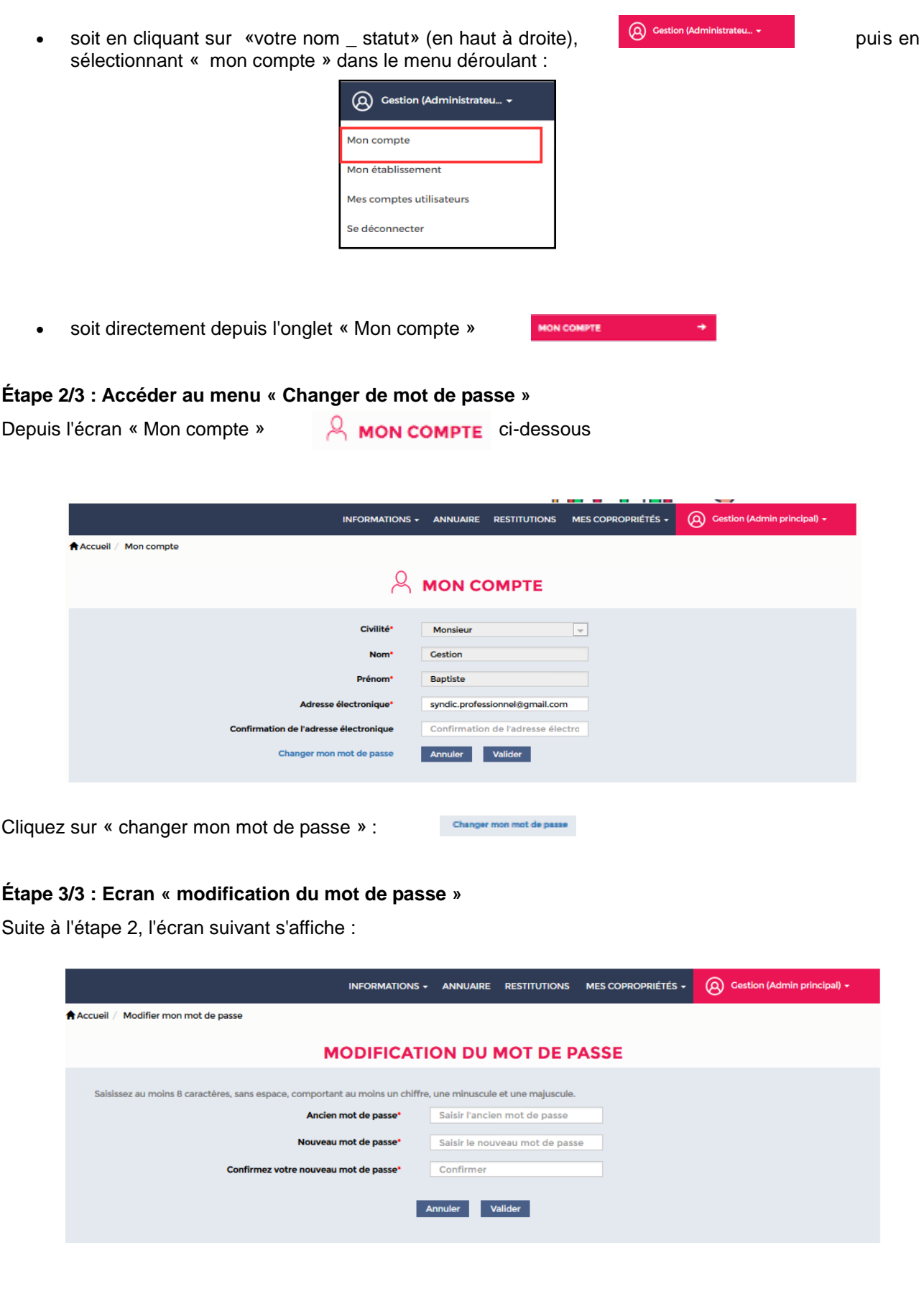

Mot de passe cubile

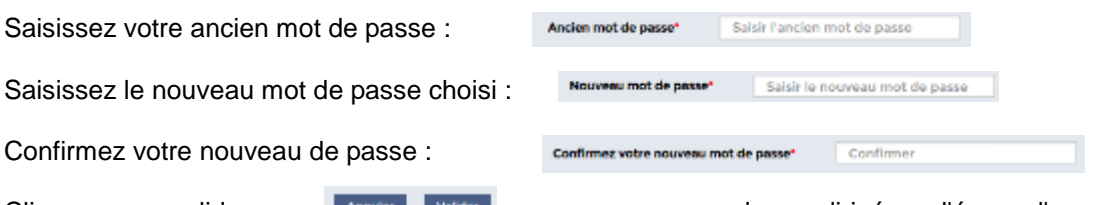

Cliquez sur « valider » **Annuer Marieur** vous serez alors redirigé sur l'écran d'accueil. De plus un message électronique vous est envoyé afin de confirmer le changement du mot de passe

# 3.2.3 – En cas d'oubli du mot de passe

#### <span id="page-21-0"></span>**Étape 1/4 : Bouton « mot de passe oublié»**

Sur l'écran de connexion (ci-dessous) – Cliquez sur le lien **« mot de passe oublié »**

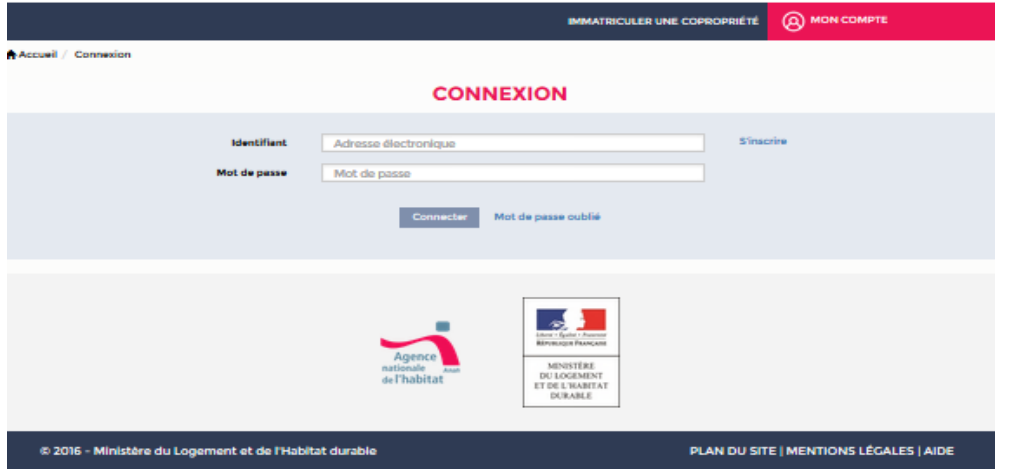

#### **Étape 2/4 : Renseigner l'adresse électronique**

Vous accédez à un nouvel écran (ci-dessous, voir page suivante), où votre adresse électronique doit être renseignée dans la zone « adresse électronique » : Adresse électronique\* Votre adresse électronique

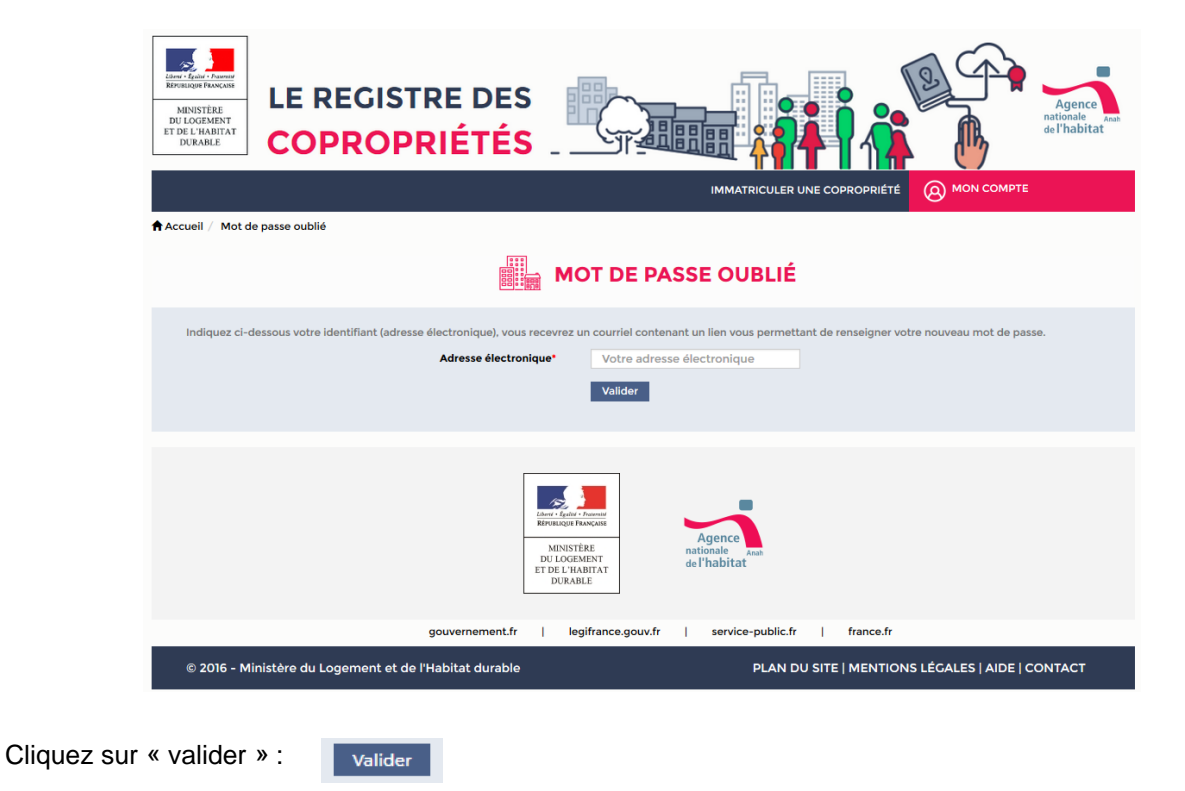

#### **Étape 3/4 : Renseigner le nouveau mot de passe**

Suite à l'étape 2, un courriel vous est adressé, avec un lien redirigeant vers **un écran permettant la modification du mot de passe** (écran ci-dessous)

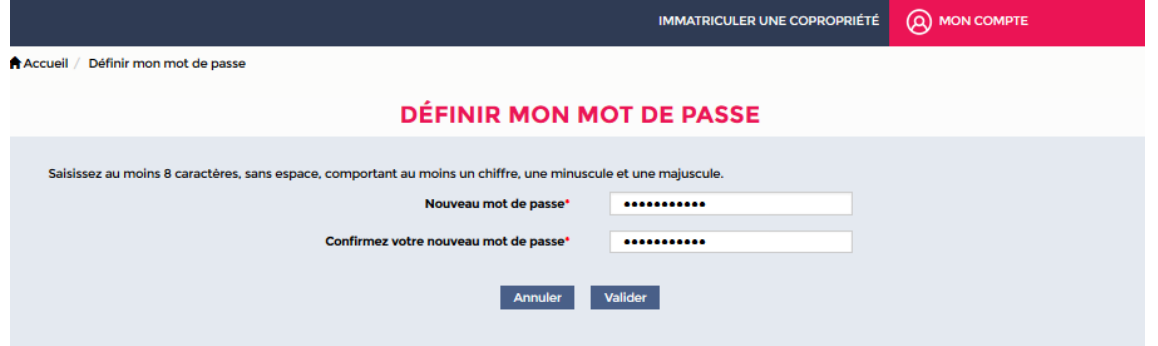

#### Saisissez votre nouveau mot de passe

Pour être valide un mot de passe doit être compris entre 8 et 12 caractères, sans espace et contenir au moins :

- une minuscule
- une majuscule
- un chiffre

![](_page_23_Picture_95.jpeg)

# 3.2.4 – Se déconnecter

#### <span id="page-23-0"></span>**Étape 1/2 : Bouton « Se déconnecter»**

Lorsque vous êtes connecté à votre compte de télédéclarant, sur l'écran d'accueil ci-dessous :

![](_page_23_Picture_96.jpeg)

Cliquez sur l'onglet d'identification situé en haut à droite de l'écran d'accueil : Un menu déroulant apparaît sous l'onglet d'identification :

![](_page_23_Picture_97.jpeg)

![](_page_23_Picture_98.jpeg)

#### **Étape 2/2 : Bouton « Se déconnecter»**

Depuis le menu déroulant, cliquez sur « Se déconnecter » :

Vous revenez alors à l'écran d'accueil (ci-dessous) dédié aux visiteurs non connectés.

<span id="page-24-0"></span>Il vous est possible de revenir vers votre page d'accueil personnelle en cliquant sur l'onglet « mon compte » et en entrant à nouveau vos identifiants.

# 3.3 – Gestion des comptes utilisateurs d'un télédéclarant

### 3.3.1 – Créer un compte d'utilisateur affilié au compte d'administrateur principal

Se déconnecter

<span id="page-24-1"></span>Vous pouvez créer pour vos collaborateurs, des comptes d'administrateur secondaire ou de gestionnaire, affiliés à un compte d'administrateur principal réservé au représentant légal de la copropriété (qu'il s'agisse d'un syndic professionnel ou bénévole).

#### **Étape 1/5 : Bouton « Mes comptes utilisateurs»**

![](_page_24_Picture_129.jpeg)

Après vous être connecté (cf supra), et depuis l'écran d'accueil ci-dessous :

Cliquez sur l'onglet « mes comptes utilisateurs ». MES COMPTES UTILISATEURS

Vous accédez à la page « Gestion des utilisateurs » reproduite ci-dessous.

Une liste en bas de cette page répertorie l'ensemble des utilisateurs affiliés à l'unique compte d'administrateur principal que peut détenir une personne physique ou moral représentant légal de la copropriété.

#### **Étape 2/5 : Ajouter un compte Utilisateur**

Depuis l'écran précédent, L'administrateur principal d'un compte télédéclarant peut créer un compte

utilisateur en cliquant sur le bouton « ajouter  $+$  AJOUTER

Il existe deux types de comptes utilisateurs affiliés en plus de celui d'administrateur principal :

- des comptes d' « administrateurs secondaires » : les administrateurs secondaires peuvent créer des comptes de gestionnaires (cf. ci-dessous), immatriculer et gérer des copropriétés.
- des comptes de « gestionnaire » : les gestionnaires peuvent immatriculer et gérer des copropriétés.

Le schéma ci-dessous reprend les différents comptes ainsi que les actions possibles selon les profils :

![](_page_25_Picture_119.jpeg)

Après avoir cliqué sur le bouton « ajouter », vous êtes dirigé vers l'écran ci-dessous :

![](_page_25_Picture_120.jpeg)

Pour créer un compte, renseignez les informations demandées (cf. écran ci-dessus).

En face de la mention « profil » profil continue de la mention de la personne à qui

vous créez un compte est **administrateur secondaire ou gestionnaire.**

Une fois les données renseignées, cliquez sur « valider » :

Annuler Valider

#### **Étape 3/5 : Page de gestion des comptes Utilisateurs**

Suite à l'étape 2, vous êtes redirigé vers la page « Gestion des comptes utilisateurs » (cf : écran ci-dessous) où le nouvel utilisateur apparaît avec la mention « Courriel en cours de validation ».

![](_page_26_Picture_76.jpeg)

L'écran ci-dessus représente la page « gestion des comptes utilisateur »

#### **Étape 4/5 : Activation nouvel utilisateur**

Une fois le compte **administrateur secondaire** créé par l'administrateur principal (voir étapes précédentes), un courriel est envoyé au nouvel utilisateur, avec un **lien** lui permettant d'accéder à l'interface de création de son mot de passe personnalisé. En cliquant sur le lien vous êtes redirigé sur l'écran suivant :

![](_page_27_Picture_125.jpeg)

Annuler Valider

Enfin cliquez sur « valider » :

*Attention : si le mot de passe n'est pas défini dans les 2 mois après la création du compte, le compte est alors supprimé automatiquement par le registre.*

#### **Étape 5/5 : Utilisateur activé**

Une fois le mot de passe déterminé (voir étape 4), l'utilisateur (administrateur secondaire) est redirigé vers une page d'accueil du site du registre qui **lui est propre** avec la mention : admin secondaire ou gestionnaire

![](_page_27_Picture_126.jpeg)

# 3.3.2 – Gérer un compte utilisateur affilié à un compte d'usage principale

<span id="page-27-0"></span>L'administrateur principal a la possibilité de gérer les comptes utilisateurs qui lui sont affiliés.

Après vous être connecté (cf supra), et depuis l'écran d'accueil ci-dessous :

![](_page_27_Picture_127.jpeg)

Cliquez sur l'onglet « mes comptes utilisateurs ». MES COMPTES UTILISATEURS

Vous accédez à la page « Gestion des utilisateurs » reproduite ci-dessous.

![](_page_28_Picture_167.jpeg)

#### **Étape 1/3 : Modification du compte**

Sur la page « Gestion des comptes utilisateurs » (ci-dessus), cliquez sur **l'icône représentant un crayon** 

**vert a** côté du nom de l'utilisateur dont vous souhaitez modifier le compte.

#### **Étape 2/3 : Informations accessibles**

Sur la page « Modification d'un compte utilisateur » (cf : écran page suivante) qui s'affiche alors, vous pouvez modifier les informations suivantes :

- civilité ;
- nom ;
- prénom ;
- adresse électronique ;
- profil (administrateur secondaire ou gestionnaire).

Effectuez les modifications voulues et cliquez sur valider : Annuler Valider

#### **Étape 3/3 : Confirmation des modifications**

Suite aux modifications apportées durant l'étape 2, un courriel d'information est ensuite envoyé :

- à l'administrateur principal du compte ;
- à l'utilisateur concerné

*Il vous est également possible en tant qu'administrateur principal du compte, de supprimer un compte utilisateur. Pour cela, depuis l'écran précédent, il vous faut cliquer sur la croix à droite du crayon vert*  $\mathbf x$  <span id="page-29-0"></span>*Et de valider la suppression en cliquant sur « oui » :* 

![](_page_29_Picture_97.jpeg)

# 3.– Immatriculation d'une copropriété

Après vous être connecté (cf.supra), et depuis l'écran d'accueil ci-dessous :

![](_page_29_Picture_98.jpeg)

Cliquez sur « immatriculer une copropriété » :

**IMMATRICULER UNE COPROPRIÉTÉ \*** 

#### **Étape 1/5 : Accès à l'écran « demandes d'immatriculation en cours »**

Après avoir cliqué sur « immatriculer une copropriété », vous êtes dirigé vers l'écran suivant correspondant à l'écran « demandes d'immatriculation en cours »

**Attention :** si vous n'avez pas de brouillons d'immatriculation en cours, vous serez directement redirigé à **l'étape 2**

![](_page_29_Picture_99.jpeg)

Depuis l'écran précédent, deux possibilités :

Si vous souhaitez poursuivre une demande d'immatriculation commencée puis abandonnée,

cliquez sur le crayon vert  $\vert \cdot \vert$  près de la copropriété concernée et choisissez « Modifier le brouillon »

![](_page_30_Picture_147.jpeg)

Si vous souhaitez immatriculer une copropriété pour la première fois (aucune tentative précédente),

+ Nouvelle demande

cliquez sur le bouton **« Nouvelle demande » :** 

#### **Étape 2/5 : Accès à l'écran « Immatriculation d'une copropriété »**

Peu importe le choix effectué en étape 1, Vous accédez à l'écran d'immatriculation des copropriétés : Vous accédez également directement à cet écran si vous n'avez pas de brouillons en cours.

![](_page_30_Picture_148.jpeg)

L'immatriculation d'une copropriété requiert **la saisie de cinq types d'informations,** correspondant chacun à **un des onglets disposés** en haut de l'écran :

- informations de rattachement ;
- identification ;
- procédures administratives et judiciaires ;
- données financières ;
- données techniques.

Pour passer d'un type d'information à l'autre, cliquez simplement sur les onglets ou validez en cliquant sur

« Étape suivante » en bas à droite de chaque page. > ETAPE SUIVANTE

Les icônes d'information <sup>o</sup> délivrent au passage du curseur une aide au renseignement des informations demandées (précision, format, etc.)

#### **Étape 3/5 : Renseignement des onglets**

Vous trouverez ci-dessous les informations demandées afin de remplir les différents onglets :

**Premier onglet** (1) : « **Informations de rattachement** », **Informations de rattachement**  $\otimes$  saisir les informations suivantes :

#### **Informations relatives au contrat de syndic :**

- Action dans le cadre ou non d'une mission d'administration provisoire ;
- Date de début de mandat ou de mission
- Date de fin de mandat ou de mission ;
	- *Cette information est facultative si l'action du représentant légal s'inscrit dans le cadre d'une mission d'administration provisoire ;*
- Type de pièce justificative :
	- *La pièce justificative est :* 
		- *une ordonnance de nomination du juge pour les administrateurs provisoires,*
		- *un contrat de syndic ou un procès-verbal de l'Assemblée Générale approuvant le mandat du syndic pour les autres représentants légaux.*
		- La pièce justificative doit être téléchargée en format PDF et faire moins de 5 Mo

**Le tableau suivant** reprend les informations à fournir lors de l'immatriculation initiale, ainsi que les conditions requises afin qu'elles soient admises par le registre :

![](_page_31_Picture_240.jpeg)

![](_page_32_Picture_219.jpeg)

#### **Informations nécessaires au contrôle de la pièce justificative par le teneur :**

Afin que le teneur valide l'immatriculation et/ou le rattachement de la copropriété au compte de télédéclarant qui en fait la demande, la pièce justificative doit obligatoirement satisfaire aux conditions suivantes:

- elle doit être lisible ;
- elle doit comporter au moins l'adresse principale de la copropriété saisie dans le formulaire de déclaration ;
- elle doit comporter l'identité des personnes signataires :
- pour un contrat, la personne représentant le syndicat de copropriétaires et la personne représentant le syndic,
- pour un PV d'AG, le président de séance, le secrétaire de séance et le scrutateur
- elle doit permettre d'identifier les dates de début et de fin du mandat :
	- o soit avec la date de début et la durée du mandat
	- o soit avec les dates de début et de fin du mandat
	- o soit avec la date de fin et la durée du mandat

A noter que pour un PV d'AG, en l'absence de mention de la date de début, la date de l'assemblée générale sera retenue comme date de début de mandat :

- elle doit être datée (date du contrat ou du PV),
- elle doit être **signée**, ou dans le cas d'un PV, être certifiée conforme.

**Deuxième onglet (2) : « Identification »,**  $\vert$  **Identification**  $\odot$  $\vert$  **veuillez saisir les informations suivantes :** 

#### **Informations relatives à l'identification :**

- Nom de la copropriété ;
	- *Ou adresse si la copropriété n'a pas de nom ;*
- Date de règlement de la copropriété :
	- *Date de l'Assemblée Générale ayant approuvé ce règlement ;*
- SIRET du syndicat de copropriété :
	- *SIRET (14 chiffres) obligatoire si le syndicat de copropriété emploie un ou plusieurs salariés.*

#### **Informations relatives aux adresses :**

- Type d'adresse :
	- *Vous devez saisir une adresse principale et éventuellement une ou plusieurs adresses*  secondaires. L'adresse principale est la première adresse figurant sur le règlement de *copropriété, les adresses secondaires sont les autres adresses figurant sur le règlement de copropriété.*
- Adresse
	- *Saisissez l'adresse de la copropriété et :* 
		- *choisissez l''adresse correspondante dans le menu déroulant qui s'affiche ;*
		- *ou, si elle ne s'affiche pas – l'adresse saisie n'est pas géolocalisée :* 
			- *cliquez sur « ajouter », et dans la fenêtre qui s'affiche (ci-dessous)* 
				- *choisissez une des adresses proposées ;*
				- *OU conservez l'adresse saisie ;* 
					- dans ce dernier cas renseignez les informations relatives aux *parcelles cadastrales.*

#### **Informations relatives aux parcelles cadastrales – Obligatoire si la parcelle n'est pas géolocalisée :**

- Code postal ;
- Commune ;
	- *Le numéro INSEE de la commune est saisi automatiquement*
- Commune absorbée ;
- *Précisez si la copropriété à immatriculer est sur le territoire d'une commune absorbée dans le cadre de la création d'une nouvelle commune. La liste des communes absorbées correspondantes au code postal saisi est proposée automatiquement dans un menu déroulant ;*
- Numéro d'identification de la parcelle (il figure sur les documents cadastraux) :
	- *Préfixe (saisi automatiquement, sauf pour les villes de Marseille et Toulouse) ;*
	- *Section (une à deux lettres)*
	- *Numéro de parcelles (quatre chiffres, incluant d'éventuels zéros)*

Pour vous aider à renseigner votre adresse dans le registre, vous pouvez consulter la fiche mémo disponible sur le lien suivant :

[http://info.registre-](http://info.registre-coproprietes.logement.gouv.fr/IMG/pdf/registre_copros_memo_adresse_vf_20170109.pdf)

[coproprietes.logement.gouv.fr/IMG/pdf/registre\\_copros\\_memo\\_adresse\\_vf\\_20170109.pdf](http://info.registre-coproprietes.logement.gouv.fr/IMG/pdf/registre_copros_memo_adresse_vf_20170109.pdf)

Lorsque l'adresse est renseignée, le registre indique si cette dernière est géolocalisée. Il vous faut :

- Toujours renseigner l'adresse de la pièce justificative soit en adresse de référence soit en adresse complémentaire
- Dans la mesure du possible renseigner une adresse de référence géolocalisée par le registre
- Si aucune adresse géolocalisée ne peut être renseignée en adresse de référence, il suffit de saisir les identifiants de la (les) parcelle(s) cadastrale(s) qui permettront de géolocaliser la copropriété

#### **Informations complémentaires :**

*Toutes ces informations sont obligatoires.* 

- Syndicat principal ou secondaire ;
	- *au sens de la loi du 10 juillet 1965. Un syndicat qui ne comporte pas de syndicats secondaires est considéré comme principal.*
- Caractéristiques de la copropriété :
	- *Résidence-service (oui/non) ;*
	- *Syndicat coopératif (oui/non) ;*
- Nombre d'Associations Syndicales Libres (ASL), au sens de l'ordonnance du 1er juillet 2004 ;
- Nombre d'Associations Foncières Urbaines Libres (AFUL) au sens de l'article L-322 du Code de l'Urbanisme ;
- Nombre d'Union de Syndicats, au sens de la loi du 10 juillet 1965 ;
- Nombre total de lots ;
	- *toutes destinations confondues ;*
- Nombre de lots à usage d'habitation ;
	- *y compris les lots à usage mixte ;*
- Nombre de lots à usage d'habitation, de bureaux ou de commerces ;

Nombre de lots à usage de stationnement.

#### **Troisième onglet (3) : « Procédures administratives et judiciaires »,**  Procédures administratives et judiciaires  $\heartsuit$

Veuillez saisir les données suivantes si la copropriété est concernée par des procédures administratives et judiciaires en cours :

- Arrêtés relatifs au code de la santé publique :
	- *Nombre d'arrêtés passés ;*
	- *Date de chaque arrêté ;*
	- *Date de chaque main-levée ;*
- Arrêtés de péril sur les parties communes :
	- *Nombre d'arrêtés passés ;*
	- *Date de chaque arrêté ;*
	- *Date de chaque main-levée ;*
- Arrêtés sur les équipements communs ;
	- *Nombre d'arrêtés passés ;*
	- *Date de chaque arrêté ;*
	- *Date de chaque main-levée ;*
- Mandat ad hoc (au sens de la loi du 10 juillet 1965)
	- *Date de l'ordonnance de mission ;*
	- *Date de fin de mission ;*
- Ordonnance de carence (au sens de l'article L.615-6 du Code de la Construction et de l'Habitation) ;
	- *Date de l'ordonnance.*

**Quatrième onglet (4) : « Données financières »,** *veuillez saisir les données suivantes :*

- Données relatives à l'exercice comptable en cours :
	- *Situation ou non de premier exercice comptable ;*
	- *Date de début de l'exercice comptable en cours ;*
	- *Date de clôture des comptes de l'exercice en cours ;*
- Données relatives au dernier exercice clos :
	- *Date de l'Assemblée Générale approuvant les comptes ;*
	- *Charges pour opérations courantes de l'exercice clos (en euros) ;*
	- *Charges pour travaux et opérations exceptionnelles de l'exercice clos (en euros) ;*
	- *Montant des dettes fournisseurs, rémunérations et autres (en euros) ;*
	- *Montant des impayés par les copropriétaires (en euros) ;*
- *Nombre de copropriétaires en situation d'impayé ;*
- *Montant du fond de travaux en euros*
- Présence d'un gardien employé par le syndicat de copropriétaires ;
	- *Remarque : la présence d'un gardien rend obligatoire, sur le premier onglet, la saisie du numéro SIRET du syndicat de copropriétaires.*

**Cinquième onglet (5) : « Données techniques »,** *veuillez saisir les données suivantes :*

#### **Étiquette énergie :**

Saisissez le nombre de bâtiments par étiquette énergie (de A à G, plus les non-définis) et le nombre total de bâtiments dans la copropriété.

#### **Autres données techniques :**

- Période de construction (menu déroulant) ;
	- *Date du début de la construction ;*
- Type de chauffage :
	- *Individuel ;*
	- *Collectif ;*
	- *Mixte ;*
		- *Raccordement au chauffage urbain ;*
			- *Sinon, type d'énergie utilisé ;*
- Nombre d'ascenseurs.

#### **Étape 4/5 : soumettre la demande d'immatriculation**

Au terme de cette procédure, rendez-vous en bas de la page afin de soumettre l'immatriculation à validation du teneur du registre. Voir l'écran ci-dessous (cf : page suivante) :

![](_page_36_Picture_190.jpeg)

Le registre vous offre également la possibilité de « sauvegarder temporairement » votre dossier de demande d'immatriculation. C'est à dire qu'il vous sera possible de reprendre la procédure avec les informations renseignées. Le dossier sera alors disponible dans l'écran « immatriculer une nouvelle copropriété » (statut brouillon). **Cette sauvegarde temporaire est de 3 mois.** A l'issue des 3 mois, le brouillon est définitivement supprimé.

**Si les renseignements saisis sont incomplets, une croix rouge 8** s'affiche sur le ou les onglets

à modifier. Renseignez les informations demandées selon les messages d'information figurant à chaque onglet, et soumettez à nouveau votre demande. L'écran ci-dessous montre une demande d'immatriculation où 4 onglets sur 5 comportent des informations manquantes ou incomplètes :

![](_page_37_Picture_100.jpeg)

En revanche si les informations sont correctement renseignées une puce verte  $\bullet$  apparaît à côté du nom de l'onglet.

#### **Étape 5/5 : Validation de la déclaration et récapitulatif de la demander**

**Si les renseignements saisis sont complets,** vous accédez à l'écran récapitulatif de la déclaration (écran ci-dessous et page suivantes)

![](_page_37_Picture_101.jpeg)

![](_page_38_Picture_77.jpeg)

*suite écran récapitulatif de la demande d'immatriculation*

![](_page_38_Picture_78.jpeg)

*Fin de l'écran récapitulatif de la demande d'immatriculation.*

Validez ce récapitulatif, en bas à droite de l'écran, en cliquant sur le bouton « valider »

Valider

<span id="page-38-0"></span>Vous êtes redirigé vers l'écran d'accueil. Votre demande est soumise au teneur, qui étudie la validité de cette dernière. Si la demande est validée, vous recevrez un courriel de confirmation d'immatriculation

# 3.5 – Gérer ses copropriétés

# 3.5.1 – Rechercher une copropriété

<span id="page-38-1"></span>Avant de rechercher une copropriété il est nécessaire de bien distinguer les différents statuts affectés à une copropriété. On identifie deux types de statuts comportant chacun des informations différentes :

- Statut de la copropriété
	- o Demande réalisée : la demande a été effectuée auprès du teneur, vous pouvez simplement modifier la demande
	- o Immatriculée : la demande a été validée par le teneur (suite logique du précédent statut)
	- o Dissolution en cours de validation, en cours de validation par le teneur
	- o Dissolution à valider, en attente de validation par le teneur
	- o Dissolution en cours, validée par le teneur
- Statut de rattachement
	- o Demande réalisée, en cours de traitement par le teneur
	- o Demande refusée
	- o Rattachée, mandat en cours, la demande a été validé par le teneur : vous pouvez accéder aux informations de la copropriété, procéder aux mises à jours annuelles et classiques, déclarer une dissolution, déclarer un nouveau représentant légal.
	- o Rattachée, mandat expiré, le mandat est arrivé à sa fin et doit être renouvelé ou vous devez déclarer un nouveau successeur, vous pouvez accéder aux informations de la copropriété, déclarer une dissolution, déclarer un nouveau représentant légal.

#### **Étape 1/4 : Accéder à l'écran de gestion des copropriétés**

Dans l'écran d'accueil de votre compte, cliquez sur l'onglet « gérer mes copropriétés »

![](_page_39_Figure_15.jpeg)

#### **Étape 2/4 : présentation de l'écran « gestion des copropriétés »**

![](_page_39_Picture_161.jpeg)

Vous êtes alors dirigé vers la page « gestion des copropriétés » (voir écran page précédente).

- La liste des copropriétés gérées par le télédéclarant concerné s'affiche **en bas de la page.**
- Si la liste est longue, il est possible d'utiliser **l'outil de recherche des copropriétés,** en haut de la page, pour retrouver une copropriété plus facilement.

La **méthodologie de recherche** est décrite dans **l'encadré jaune** qui s'ouvre en passant la souris sur le point « information » : Tous les critères de recherche sont, par défaut, de type « contient » : Par exemple, si vous recherchez la copropriété dont le nom contient « bleu », vous pouvez saisir dans le champ « Nom copropriété » : « bleu » et cliquer sur « Rechercher ».

Vous pouvez également saisir le début d'un nom, d'une commune, etc. en utilisant la touche « \$ ». Par exemple, si vous recherchez une copropriété dont le nom commence par « bleu Soleil », vous pouvez saisir dans le champ « Nom copropriété » : « \$bleuSoleil » et cliquer sur « Rechercher ».

Vous pouvez enfin utiliser le caractère « \_ » (tiret du 8) pour un caractère d'un mot ou une chaîne de mots .Par exemple, vous hésitez, pour le nom d'un utilisateur, entre Bourdaux, Bourdaut, Bourdaud – vous pouvez saisir Bourdau, ou Bourd ...

#### **Étape 3/4 : Lancer une recherche**

Pour rechercher une copropriété, saisissez, dans l'écran suivant, une ou plusieurs des informations suivantes :

- nom de la copropriété
- numéro d'immatriculation
- voie
- lieu-dit
- code postal
- commune
- date de début de mandat
- date de fin de mandat
- mise à jour annuelle effectuée ou à faire ;
- statut.

![](_page_41_Picture_2.jpeg)

Par défaut, aucune copropriété n'apparait dans la liste avant de lancer une recherche

![](_page_41_Picture_76.jpeg)

Pour réinitialiser les filtres de recherche cliquez sur « Réinitialiser »

RÉINITIALISER

![](_page_42_Picture_25.jpeg)

#### **Étape 4/4 : Finaliser la recherche**

Pour lancer la recherche cliquez sur « rechercher » Voir écran précédent.

**RECHERCHER** 

<span id="page-43-0"></span>*NB : Sans critère de recherche, vous afficherez toutes les copropriétés.* 

# 3.5.2 – Visualiser une copropriété

Une fois la recherche lancée, le registre affiche les résultats de la recherche (voir écran ci-dessous)

![](_page_43_Picture_122.jpeg)

De cet écran vous pouvez accéder à l'ensemble des informations disponibles sur une copropriété (visualiser les données d'un copropriété. Pour cela cliquez sur l'icône « loupe »  $\alpha$ 

Vous êtes alors dirigé sur l'écran récapitulatif de la copropriété : vous avez accès à toutes les informations saisies lors de l'immatriculation :

- Informations de rattachement
- L'identification
- Les procédures administratives et judiciaires
- Les données financières
- Les données techniques
- Les attestations d'immatriculation et récapitulatives qui sont téléchargeables depuis cet écran.

Depuis l'écran précédent il vous est également possible de télécharger la **fiche synthétique** 

**règlementaire**, prévue par l'article 8-2 de la loi du 10 juillet 1965 est établie par le représentant légal de la copropriété. Les données qu'elle contient sont précisées par le Décret n° 2016-1822 du 21 décembre 2016.

Pour la générer, cliquez sur l'engrenage  $\frac{1}{2}$  à droite de la loupe, depuis l'écran précédent et sélectionnez dans la liste déroulante apparente la mention : générer a fiche synthétique :

![](_page_44_Picture_4.jpeg)

<span id="page-44-0"></span>La fiche synthétique s'ouvre alors dans un nouvel onglet de votre navigateur, il vous est alors possible de la télécharger en PDF.

### 3.5.3 – Mettre à jour une copropriété

Les représentants légaux de copropriétés ont la possibilité de réaliser deux types de « mise à jour » des informations concernant les copropriétés gérées :

- **la mise à jour standard** : volontaire, permettant de signaler au fur et à mesure des évolutions des informations d'immatriculation des copropriétés en amont de la mise à jour annuelle des données financières qui est obligatoire ;
- **la mise à jour annuelle**, obligatoire les comptes du précédent exercice clos approuvés lors de l'AG des copropriétaires de la copropriété doivent être renseignés chaque année.

Vous accédez aux fonctionnalités de mise à jour standard et mise à jour annuelle dans l'écran ci-dessous « Gestion des copropriétés »,

![](_page_44_Picture_140.jpeg)

Après une recherche, cliquez sur la roue dentée (petit engrenage) **de la placée près du nom de chaque** copropriété. Après avoir cliqué, un menu déroulant apparaît :

![](_page_45_Picture_114.jpeg)

#### **3.5.3-a – Mise à jour standard**

Dans l'écran précédent, sélectionnez « mise à jour standard »

Après avoir cliqué sur « Mise à jour standard », vous accédez à l'interface de mise à jour standard.

![](_page_45_Picture_115.jpeg)

Vous pouvez modifier les informations relatives à la copropriété, réparties en cinq catégories – **les mêmes que lors de l'immatriculation initiale :** 

- informations de rattachement ;
- identification ;
- procédures administratives et judiciaires ;
- données financières ;
- données techniques.

Une fois le renseignement des informations terminé, cliquez sur le bouton « valider »

Valider

Vous accédez ensuite à un écran de récapitulatif de la déclaration, dont la partie haute est reproduite cidessous.

![](_page_46_Picture_81.jpeg)

Cliquez en bas de cet écran sur « valider ». Vous êtes redirigés vers l'écran de gestion des copropriétés. Un bandeau vert annonce après quelques secondes la prise en compte de la mise à jour.

**Vous recevez par courriel une confirmation de la mise à jour effectuée, avec une attestation de mise à jour et la fiche récapitulative des données déclarées.** 

#### *3.5.3. b – Mise à jour annuelle*

Dans l'écran de recherche des copropriétés (cf : paragraphe 3.5.3) cliquez sur **la roue dentée (petit** 

**engrenage)** placée près du nom de chaque copropriété.

Dans le menu déroulant qui apparaît, sélectionnez « mise à jour annuelle »

Mise à jour annuelle

Vous accédez **à l'interface de mise à jour annuelle**

![](_page_47_Picture_33.jpeg)

#### **Étape 1/2 : Onglet « données financières »**

Sélectionnez l'onglet « données financières » :

Lors d'une mise à jour annuelle, vous devez renseigner, au minimum, les informations demandées dans cet onglet. La mise à jour annuelle permet de valider le dernier exercice clos dont les données ont été approuvées par assemblée générale.

Données Financières  $\oslash$ 

Valider

Valider

#### **Étape 2/2 : Valider la mise à jour annuelle**

Une fois les données renseignées, terminez en cliquant sur « valider »

Vous accédez ensuite à un écran de récapitulatif de la déclaration.

Cliquez, une nouvelle fois, en bas de cet écran sur « valider ».

Vous êtes redirigés vers l'écran de gestion des copropriétés. Un bandeau vert annonce quelques secondes la prise en compte de la mise à jour.

<span id="page-48-0"></span>**Vous recevez par courriel une confirmation de la mise à jour effectuée, avec une attestation de mise à jour et la fiche récapitulative des données déclarées.**

3.5.4 - -Déclarer un changement de représentant légal

# Étape 1/3 : Bouton « déclarer le changement de représentant légal »

<span id="page-48-1"></span>Lorsque le mandat de gestion arrive à échéance, les télédéclarants doivent renouveler leur mandat ou bien déclarer le nouveau représentant légal de la copropriété. Vous disposez d'un délai de 60 jours après expiration de votre mandat pour le renouveler ou déclarer le nouveau représentant légal. Au-delà de ce délai le mandat est archivé et vous n'aurez plus accès à la copropriété.

Dans l'écran de recherche des copropriétés (ci-dessous) cliquez sur **la roue dentée (petit** 

**engrenage)**  $\bullet\bullet\bullet\bullet\bullet$  placée près du nom d'une copropriété « immatriculée-rattachée »

![](_page_48_Picture_153.jpeg)

un menu déroulant apparaît et vous donne la possibilité de **« déclarer le changement de représentant légal »** 

![](_page_49_Picture_3.jpeg)

<span id="page-49-0"></span>Cliquez sur le bouton « déclarer le changement de représentant légal »

Déclarer le changement de représentant légal

# Étape 2/3 : Renseignement des informations de la déclaration

Sur l'écran qui apparaît ensuite (voir ci-dessous), la **date prévisionnelle de la fin de mandat ou de mission du représentant légal en place** est pré-renseignée. Vous devez cependant, au besoin, la modifier.

![](_page_49_Picture_113.jpeg)

**Renseignez les informations demandées,** relatives au nouveau représentant légal :

- adresse électronique s'il s'agit d'un syndic bénévole ;
- adresse électronique **et** SIRET s'il s'agit d'un syndic professionnel

 *Attention : seuls les professionnels habilités, disposant d'un numéro de SIRET faisant foi, peuvent être enregistrés comme syndics professionnels.*.

![](_page_50_Picture_91.jpeg)

# Étape 3/3 : vérification des informations du successeur

<span id="page-50-0"></span>Sur l'écran suivant (ci-dessous), complétez les informations relatives au futur représentant légal. *Les informations demandées peuvent être plus ou moins nombreuses selon qu'il soit déjà enregistré ou non dans le Registre.* Cliquez ensuite sur « valider ».

![](_page_50_Picture_92.jpeg)

Le nouveau représentant légal recevra par courriel :

- s'il est déjà inscrit au Registre :
	- une invitation à confirmer le rattachement ainsi effectué ;
- un rappel des obligations de mise à jour annuelle des informations relatives aux copropriétés gérées.
- s'il n'est pas encore inscrit au registre :
	- une invitation à s'inscrire au registre ;
	- un rappel de ses obligations légales, et notamment de l'obligation de mise à jour annuelle.

En tant que représentant légal sortant, vous recevrez le cas échéant un courriel vous rappelant l'obligation de saisir les données relatives à la copropriété pour votre dernier exercice de représentation.

### <span id="page-51-0"></span>3.5.5 - -Renouveler un mandat

#### **Étape 1/ 3 : bouton « renouveler un mandat »**

Dans l'écran de recherche des copropriétés (ci-dessous) cliquez sur **la roue dentée (petit engrenage)**  placée près du nom d'une copropriété « Renouveler mandat »

![](_page_51_Picture_115.jpeg)

un menu déroulant apparaît et vous donne la possibilité de **« Renouveler mandat »** 

![](_page_51_Picture_116.jpeg)

Cliquez sur le bouton « Renouveler le mandat »

Renouveler le mandat

#### **Étape 2/ 3 : Saisie des informations**

Vous arrivez ensuite sur l'écran suivant (voir page suivante), vous devez alors saisir, dans les champs prévus; les dates correspondant au nouveau mandat qui vous a été confié :

![](_page_52_Picture_117.jpeg)

 date de fin de mandat ou de la mission Date de fin du mandat ou de la mission\*

![](_page_52_Picture_118.jpeg)

#### **Étape 3/ 3 : Validation**

Terminez la procédure en cliquant sur le bouton confirmer Confirmer

Après confirmation, vous recevez un courriel confirmant la prise en compte du renouvellement de votre mandat.

*Il est également possible de mettre à jour les données de la copropriété lorsque le mandat est au statut expiré. C'est-à-dire dans un délai de 60 jours après la fin du mandat de gestion. Toutes les modifications effectuées seront soumises à la validation de votre successeur.*

## 3.5.6 – Déclarer une dissolution

#### <span id="page-52-0"></span>**Étape 1/ 3 : bouton « Déclarer une dissolution »**

Dans l'écran de recherche des copropriétés (ci-dessous) cliquez sur **la roue dentée (petit engrenage)**  placée près du nom d'une copropriété « Déclarer une dissolution »

![](_page_53_Picture_119.jpeg)

un menu déroulant apparaît et vous donne la possibilité de **«Déclarer une dissolution »** 

![](_page_53_Picture_4.jpeg)

```
Cliquez sur le bouton « Déclarer une dissolution »
```
Déclarer une dissolution

#### **Étape 2/ 3 : Saisie des informations**

Vous arrivez ensuite sur l'écran suivant (ci-dessous), il vous faut alors renseigner

- le motif de dissolution. Le registre vous permet de choisir entre :
	- scission ;
	- expropriation pour cause d'utilité publique ;
	- réunion de l'ensemble des lots entre les mains d'un même propriétaire ;
	- autre motif (une description est demandée dans un champ libre) ;
- la date du fait générateur
- télécharger la pièce justificative

![](_page_54_Picture_104.jpeg)

#### **Étape 3/ 3 : Validation**

Terminez la procédure en cliquant sur le bouton valider

Valider

Après confirmation, vous êtes redirigé vers un écran vous confirmant la dissolution de la copropriété. Une confirmation vous est également envoyée par courriel. La validation définitive de la dissolution sera prononcée après vérification par les services du Registre.

### 3.6 - Rattacher une copropriété

<span id="page-54-0"></span>Il existe différents cas où un télédéclarant doit rattacher une copropriété afin d'être considéré comme nouveau représentant légal :

- Rattachement après désignation par un tiers (ancien représentant légal) si le mandat de gestion du précédent représentant légal est terminé
- Rattachement sans désignation par un tiers, si le précédent représentant légal ne vous a pas encore identifié comme successeur
- Rattachement pour une nouvelle copropriété en tant que syndic provisoire (désignation par un notaire) et rattachement du nouveau syndic.
- Rattachement d'une copropriété après désignation par un notaire, suite à une immatriculation d'office.

# 3.6.1 - Rattachement de copropriété déjà immatriculée

<span id="page-55-0"></span>Après votre désignation comme nouveau représentant légal d'une copropriété déjà immatriculée par un tiers, vous pouvez demander son rattachement :

- si le mandat de gestion du précédent représentant légal est terminé ;
- si le précédent représentant légal ne vous a pas encore identifié comme successeur.

#### **Étape 1/ 4 : ouvrir la page de rattachement.**

Après connexion, sur la page d'accueil du site du Registre, cliquez sur « rattacher une copropriété »

**RATTACHER UNE COPROPRIÉTÉ**  $\rightarrow$ 

Ou sur l'onglet « Mes copropriétés » puis sur le bouton « Rattacher une copropriété immatriculée ».

![](_page_55_Picture_10.jpeg)

#### **Étape 2/ 4 : Ecran de rattachement**

Suite à l'étape 1, l'écran de rattachement ci-dessous apparait :

![](_page_56_Picture_83.jpeg)

Sont répertoriés dans cet écran les demandes de rattachement concernant votre compte de télédéclarant.

Vous pouvez alors confirmer une demande de rattachement en cliquant sur le crayon vert Dans ce cas-là, dirigez-vous directement vers l'étape 3.

En cas de nouvelle demande cliquez sur « nouvelle demande » Vous arrivez alors sur l'écran suivant :

![](_page_56_Picture_84.jpeg)

Il vous est demandé de saisir le numéro d'immatriculation de la copropriété

Il vous est possible de trouver le numéro d'immatriculation dans l'annuaire des copropriétés et également dans le mail de demande de rattachement envoyé automatiquement par le registre (lorsque le précédent

![](_page_56_Picture_11.jpeg)

représentant vous a désigné).

Après avoir saisi ce numéro, cliquez sur « suivant ».

#### **Étape 3/ 4 : Saisie des informations de rattachement**

L'écran suivant apparait, vous devez ensuite saisir **les informations suivantes** :

- action dans le cadre d'une mission d'administration provisoire ;
- dates de début et de fin de mandat ou de mission ;
- type de pièce justificative (menu déroulant) ;

Pièce justificative\*

![](_page_57_Picture_120.jpeg)

 **puis télécharger la pièce justificative concernée**, pour cela cliquez sur « parcourir » et sélectionnez la pièce justificative sur votre ordinateur

Parcourir...

 $\bullet$ 

![](_page_57_Picture_121.jpeg)

Valider Retour Refuser

Pièce justificative

Parcourir...

 $\theta$ 

#### **Étape 4/ 4 : confirmation du rattachement**

Pour terminer le rattachement cliquez sur « valider »

Après validation, vous recevez immédiatement un courriel vous informant de la réussite de la demande de rattachement.

Valider

La copropriété sera effectivement rattachée à votre compte après examen par les services du Registre.

*NB : lorsque vous êtes désigné nouveau représentant légal, vous recevez un courrier électronique vous invitant à confirmer le rattachement. Il vous suffit, pour rattacher la copropriété, de cliquer sur le lien du courrier électronique vous serez alors redirigé sur l'écran de l'étape 3.*

### 3.6.2 - Rattachement d'une nouvelle copropriété

<span id="page-58-0"></span>Il s'agit de vous rattacher en tant que **syndic provisoire** suite à une immatriculation d'une nouvelle copropriété par un notaire. La copropriété est donc immatriculée au préalable.

Pour rattacher la copropriété à votre compte de télédéclarant deux options s'offrent à vous :

- Vous utilisez le lien de rattachement disponible dans le courrier électronique vous notifiant le rattachement par un notaire. Reportez-vous alors directement à **l'étape 3**.
- Vous passez par la rubrique du registre **«Rattacher une copropriété »**, reportez-vous à la procédure ci-dessous.

#### **Étape 1/ 3 : ouvrir la page de rattachement.**

Après connexion, sur la page d'accueil du site du Registre, cliquez sur « rattacher une copropriété »

**RATTACHER UNE COPROPRIÉTÉ** 

Ou sur l'onglet « Mes copropriétés » puis sur le bouton « Rattacher une copropriété immatriculée ».

![](_page_58_Picture_16.jpeg)

#### **Étape 2/ 3 : Ecran de rattachement**

Suite à l'étape 1, l'écran de rattachement ci-dessous apparait (page suivante) :

![](_page_59_Picture_74.jpeg)

Sont répertoriés dans cet écran les demandes de rattachement concernant votre compte de télédéclarant.

Sélectionnez la demande de nouvelle immatriculation dont le « statut mandat » est noté « Déclaration notaire Rattachement à confirmer » en cliquant sur le crayon vert situé à gauche

![](_page_59_Picture_75.jpeg)

#### **Étape 3/ 3 : validation du rattachement**

Suite à l'étape 2 ou après avoir cliqué sur le lien de rattachement disponible dans le courrier électronique, vous êtes dirigé sur l'écran suivant :

![](_page_59_Picture_76.jpeg)

Ici vous n'avez aucune pièce justificative à fournir. En revanche lorsqu'un syndic sera désigné par l'assemblée générale vous devrez soit :

- Renouveler votre mandat en tant que syndic et donc fournir la pièce justificative si vous êtes désigné
- Déclarer votre successeur (un autre représentant légal). Vous pourrez alors dans le même temps, modifier les données de la copropriété afin qu'elles soient à jour pour le nouveau représentant légal.

Une fois le rattachement validé, le registre vous redirige vers l'écran d'accueil de votre compte de télédéclarant et vous recevez immédiatement un courriel vous informant de la réussite de la demande de rattachement.

# 3.6.3 - Rattachement d'une copropriété après immatriculation d'office

<span id="page-60-0"></span>Suite à une immatriculation d'office par un notaire, pour rattacher la copropriété à votre compte de télédéclarant deux options s'offrent à vous :

- Vous utilisez le lien de rattachement disponible dans le courrier électronique vous notifiant le rattachement par un notaire. Reportez-vous alors directement à **l'étape 3**.
- Vous passez par la rubrique du registre **«rattacher une copropriété »**, reportez-vous à la procédure ci-dessous.

#### **Étape 1/ 3 : ouvrir la page de rattachement.**

Après connexion, sur la page d'accueil du site du Registre, cliquez sur « rattacher une copropriété »

```
RATTACHER UNE COPROPRIÉTÉ
```
Ou sur l'onglet « Mes copropriétés » puis sur le bouton « Rattacher une copropriété immatriculée ».

![](_page_60_Picture_14.jpeg)

#### **Étape 2/ 3 : Ecran de rattachement**

Suite à l'étape 1, l'écran de rattachement ci-dessous apparait (page suivante) :

![](_page_61_Picture_68.jpeg)

Sont répertoriées dans cet écran les demandes de rattachement concernant votre compte de télédéclarant.

Sélectionnez la demande de nouvelle immatriculation dont le « statut mandat » est noté « Déclaration notaire - Rattachement à confirmer » en cliquant sur le crayon vert situé à gauche

![](_page_61_Picture_69.jpeg)

#### **Étape 3/ 3 : validation du rattachement**

Suite à l'étape 2 ou après avoir cliqué sur le lien de rattachement disponible dans le courrier électronique, vous êtes dirigé sur l'écran suivant :

![](_page_61_Picture_70.jpeg)

Vous devez ensuite saisir **les informations suivantes** :

- action dans le cadre d'une mission d'administration provisoire ;
- dates de début et de fin de mandat ou de mission ;
- type de pièce justificative (menu déroulant) ;

![](_page_62_Picture_142.jpeg)

 **puis télécharger la pièce justificative concernée**, pour cela cliquez sur « parcourir » et sélectionnez la pièce justificative sur votre ordinateur

![](_page_62_Picture_8.jpeg)

Pour terminer le rattachement cliquez sur « valider »

Après validation, vous recevez immédiatement un courriel vous informant de la réussite de la demande de rattachement.

<span id="page-62-0"></span>La copropriété sera effectivement attachée à votre compte après examen par les services du Registre.

# 3.7 - Contester des informations contenues dans le Registre

Si vous constatez des données incorrectes (erreur de rattachement, erreurs dans les données d'immatriculation), nous vous invitons à contacter le teneur du registre à cet effet via le formulaire de contact et à télécharger obligatoirement une pièce justifiant l'erreur que vous constatez.

Ce formulaire de contact est accessible depuis chaque page du site du Registre (y compris hors connexion), en cliquant en bas à droite de l'écran sur la rubrique « aide ». JAIDE isponible au bas de l'écran suivant

**UNISTERE** 

U LOGEMENT<br>DE L'HABITA<br>. DIJRABLE

![](_page_62_Picture_15.jpeg)

@ 2016 - Ministère du Logement et de l'Habitat durable

PLAN DU SITE | MENTIONS LÉGALES | AIDE

# <span id="page-63-0"></span>**4 - Webservices et certificats d'authentification**

Afin de simplifier l'immatriculation des copropriétés et d'éviter une saisie manuelle, il est mis à disposition un webservice permettant aux éditeurs de logiciels de gestion de syndic d'interfacer leur logiciel avec le registre des copropriétés. Celui-ci permettra aux représentants légaux de copropriété(s) de téléverser automatiquement les données d'immatriculation et de mises à jour directement de leurs outils de gestion quotidiens, et d'éviter ainsi une (double) saisie manuelle.

Ce système présente les avantages suivants pour les syndics de copropriétés :

- il permet de valoriser les données déjà renseignées dans leur logiciel,
- il permet de gagner du temps même si l'immatriculation « manuelle » en ligne d'une copropriété ne nécessite que 10 minutes.
- il évite les risques d'erreurs inhérents à une ressaisie des données.

Pour utiliser, en tant que télédéclarant, un webservice, vous devez acquérir un certificat permettant son installation auprès des fournisseurs certifiés dont la liste est disponible ici : [http://www.lsti](http://www.lsti-certification.fr/images/liste_entreprise/Liste%20PSCe)[certification.fr/images/liste\\_entreprise/Liste%20PSCe](http://www.lsti-certification.fr/images/liste_entreprise/Liste%20PSCe)

L'obtention de certificats suit la procédure établie par chaque fournisseur. Le tarif d'acquisition minimum est d'environ 220 euros.

Chaque compte de télédéclarant créé devra être doté d'un certificat, et en indiquer les références (Distinguished Name du Certificat client et Distinguished Name de l'autorité de certification l'ayant émis) dans les champs de formulaire prévus à cet effet, lors de l'inscription ou de la mise à jour des données de leur compte.

Si votre éditeur de logiciel de gestion de syndic propose un web-service permettant l'interfaçage de votre logiciel avec le registre des copropriétés, vous n'avez pas besoin de saisir à nouveau les données sur le site internet du registre, mais vous devez vous assurer :

- d'avoir créé un compte sur le site du registre ;
- de disposer d'un certificat d'authentification conforme au Référentiel Général de Sécurité ;
- d'avoir renseigné les données concernant le certificat à la rubrique « Mon établissement » (rubrique « Paramètres techniques pour les webservices »).

Il vous restera alors à utiliser votre logiciel de gestion de syndic en suivant la procédure indiquée par votre éditeur.

Pour plus de renseignement sur le versement automatique des données nous vous invitons à consulter la rubrique « déversement automatique des données webservice » du site d'information du registre : [http://info.registre-coproprietes.logement.gouv.fr/le-deversement-automatique-des-donnees-webservices](http://info.registre-coproprietes.logement.gouv.fr/le-deversement-automatique-des-donnees-webservices-a15.html)[a15.html](http://info.registre-coproprietes.logement.gouv.fr/le-deversement-automatique-des-donnees-webservices-a15.html)

# <span id="page-64-0"></span>**5 - Accéder aux outils informatifs du registre**

Après connexion, la partie gauche de l'écran d'accueil du site du Registre vous donne accès à des outils d'aide à l'utilisateur.

Ces outils sont :

- La présentation du registre ;
- la rubrique « le registre et moi » ;
- la rubrique d'aide et la Foire aux Questions (FAQ).

![](_page_64_Picture_94.jpeg)

### 5.1.1 - Présentation du registre

<span id="page-64-2"></span><span id="page-64-1"></span>Cette page héberge une vidéo synthétique de présentation des objectifs et du fonctionnement du Registre des Copropriétés.

## 5.1.2 - Le registre et moi

Cette page vous donne accès à des informations sur le registre selon votre profil.

Il vous suffit de cliquer sur l'intitulé du profil correspondant à votre demande (ici représentant légal de

<span id="page-65-0"></span>copropriété).

# 5.1.3 - La FAQ

La FAQ (Foire Aux Questions) recense les questions récurrentes relatives au Registre des Copropriétés. Sa page d'accueil est reproduite ci-dessous :

![](_page_65_Picture_61.jpeg)

La FAQ est construite par thématiques.

Cliquez sur la thématique qui correspond à votre demande, par exemple pour l'utilisation du registre cliquez sur **« Utiliser le registre ».**▼ Utiliser le registre

![](_page_65_Picture_62.jpeg)

![](_page_66_Figure_2.jpeg)

Il suffit de cliquer sur « fermer » Fermer pour revenir à la page de départ. **COPROPRIÉTÉS** WELLER A de l'habitat

![](_page_66_Picture_4.jpeg)

Si votre demande ne correspond à aucune question proposée, cliquez sur « Besoin de plus d'information, nous contacter » : ▼ Besoin de plus d'information, nous contacter

![](_page_67_Picture_101.jpeg)

Vous accédez ainsi au formulaire de contact, par lequel vous pouvez adresser votre demande au Teneur et à l'équipe support du Registre.

<span id="page-67-0"></span>Après avoir renseigné tous les champs, cliquer sur « valider », vous serez alors redirigé vers la page d'accueil de votre compte et un message en vert indiquera que votre demande a été envoyée.

# 5.2 - Les outils d'accès à l'information

Après connexion, la partie gauche de l'écran d'accueil du site du Registre vous donne accès **aux outils d'accès à l'information du registre** (mise en service prochaine). Ces outils sont au nombre de deux :

- l'annuaire des copropriétés ;
- la page statistique.

![](_page_67_Picture_102.jpeg)

# 5.2.1 - Annuaire des copropriétés

<span id="page-68-0"></span>Pour rechercher une copropriété immatriculée, vous devez cliquer sur « Rechercher » à partir de l'écran d'accueil du site du registre.

![](_page_68_Picture_4.jpeg)

Vous pouvez rechercher votre copropriété à partir de son adresse de référence (adresse figurant sur le règlement de copropriété).

Cliquez sur la saisie prédictive en bas de l'écran de recherche :

![](_page_68_Picture_89.jpeg)

Puis, cliquez sur l'icône de recherche

Si aucun résultat ne correspond à votre recherche, vous avez la possibilité de préciser votre recherche en renseignant des données précises (département, commune, voie, lieu, dit, N° d'immatriculation, nom de la copropriété), en cliquant sur Recherche avancée ».

Vous devez renseigner le département, et la commune (en cliquant sur la saisie proposée), puis cliquez sur « Rechercher »

![](_page_69_Picture_81.jpeg)

Une fois la recherche réalisée, les copropriétés qui correspondent à votre recherche sont affichées avec leur nom, leur numéro d'immatriculation et leur adresse de référence et sont représentées sur une carte. Vous avez alors la possibilité :

d'agrandir la carte présentée, de zoomer et dézoomer (en cliquant sur + et -)

![](_page_69_Picture_6.jpeg)

de cliquer sur les icônes de localisation ou sur « Pus d'informations »<br>Plus d'informations pour pouvoir consulter l'ensemble des données publiques déclarées pour pouvoir consulter l'ensemble des données publiques déclarées au registre des copropriétés (celles-ci seront disponibles à l'Automne 2017).

![](_page_70_Picture_61.jpeg)

# 5.2.2 - Les outils de restitution statistique

<span id="page-70-0"></span>Les outils de restitution statistique seront publiés en septembre 2017.

La page Statistiques permettra de restituer des informations sur, par exemple, le nombre, la typologie et les caractéristiques des copropriétés sur un territoire donné.

Des documents spécifiques pour l'utilisation et l'accès aux statistiques sont présentés dans la page d'accès aux statistiques « Grand Public ».

![](_page_70_Picture_7.jpeg)